## II. OSNOVNA ŠOLA CELJE

## **FLEKSIBILNOST UČENCEV PRI UPORABI RAZLIČNIH RAČUNALNIŠKIH PROGRAMOV**

Avtorja: Franci ŠACER, 7.c Miha ŽOLEK, 7.c

Mentor:

Tomaž KONČAN, prof. mat. in teh.

**Mestna občina Celje, Mladi za Celje Celje, 2009**

## II. OSNOVNA ŠOLA CELJE

## **FLEKSIBILNOST UČENCEV PRI UPORABI RAZLIČNIH RAČUNALNIŠKIH PROGRAMOV**

Avtorja: Franci ŠACER, 7.c Miha ŽOLEK, 7.c

Mentor:

Tomaž KONČAN, prof. mat. in teh.

**Mestna občina Celje, Mladi za Celje Celje, 2009**

# *Veste, kaj je definicija norosti?*

*Da delaš enake stvari na enak na*č*in in pri*č*akuješ druga*č*ne rezultate.* 

## **KAZALO**

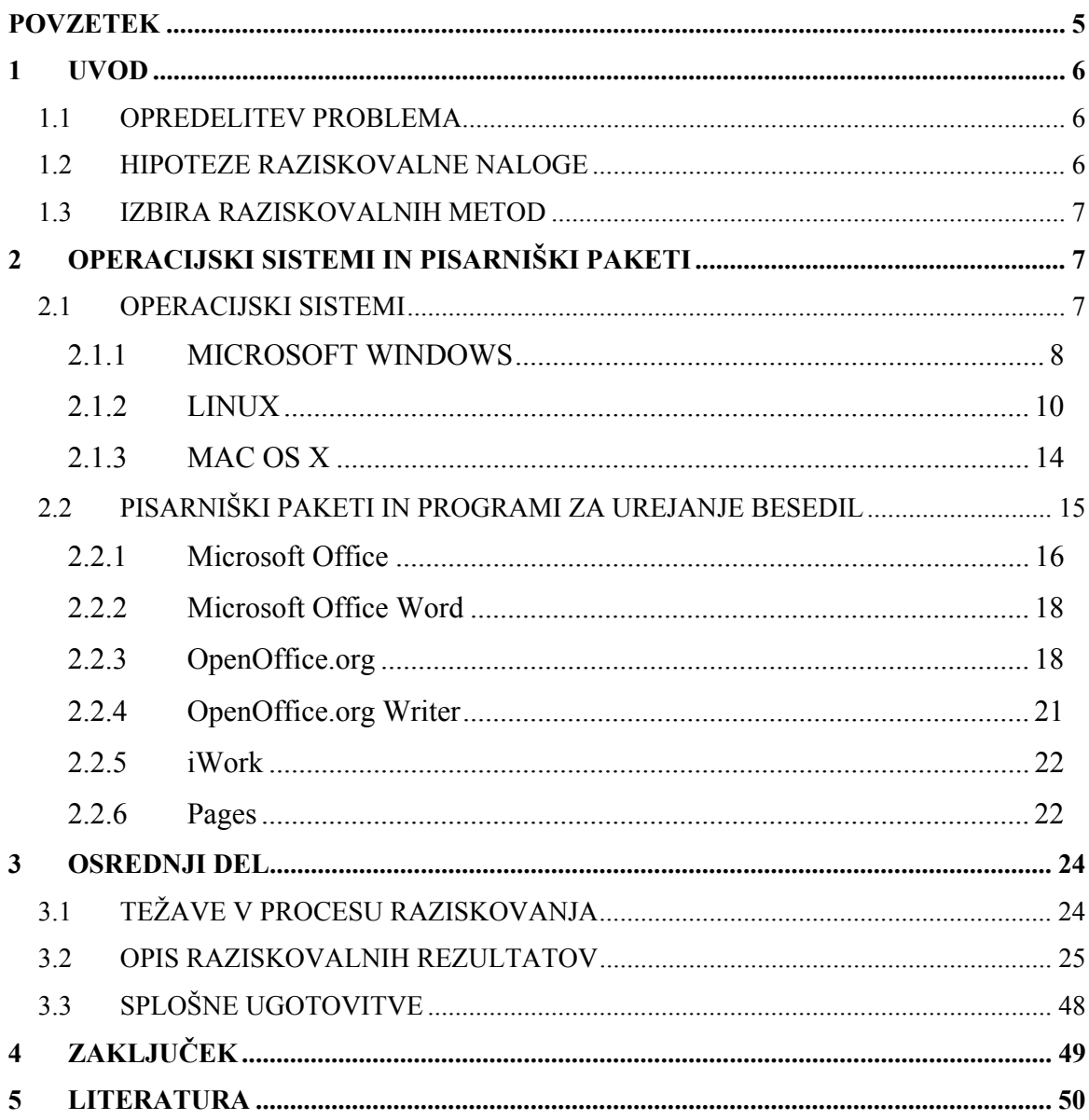

## **POVZETEK**

V raziskovalni nalogi preučujeva prilagodljivost učencev pri prehodu med različnimi urejevalniki besedil. V ta namen je skupina učencev tretjega triletja izvajala enake naloge s tremi aplikacijami, končen rezultat – ustrezno oblikovano besedilo - pa bi naj bil v vseh treh primerih enak. Pri tem so se z dvema programoma srečali prvič.

Naloga je tudi teoretično podkrepljena. V tem delu so predstavljeni uporabljeni operacijski sistemi, pisarniški paketi in urejevalniki besedil.

## **1 UVOD**

Velikokrat ob prebiranju raznih statistik, ki se tičejo računalništva oz. uporabe informacijsko komunikacijskih tehnologij (IKT), naletimo na pojem računalniška pismenost. O njem je že marsikaj napisanega, povedanega in delno izmerjenega. Nikjer pa nisva zasledila, da bi bila opravljena kakšna raziskava, ki bi primerjala uporabo podobnih orodij, in sicer orodij drugih proizvajalcev. Še bolje povedano, kako so uporabniki (v našem primeru učenci) prilagodljivi pri prehodu na delo z drugim (sicer sorodnim) programom.

Na ta način bi se namreč po najinem mnenju lahko preverila dejanska sposobnost oz. zmožnost posameznika, da uporablja različne programe za doseganje enakih ciljev.

## **1.1 OPREDELITEV PROBLEMA**

V raziskovalni nalogi raziskujeva, ali so učenci, ki že obvladajo ali pa delno obvladajo urejanje besedil v programu Microsoft Office Word, sposobni svoja znanja in način razmišljanja prenesti še na dva sorodna programa (torej urejevalnika besedil) drugih avtorjev oz. proizvajalcev. Pri tem naju je predvsem zanimalo:

- *Ali bodo imeli odpor do novih programov?*
- *Ali jim bodo novi (bolje drugi) programi všeč, ali jim bodo bolj prijazni?*
- *Ali bodo z zanimanjem iskali orodja potrebna za izvedbo nalog v drugih programih?*

Poleg tega sva se med nalogo spraševala, kakšne so možnosti, da bi se v prihodnosti aktivnosti najine naloge implementirale pri pouku računalništva.

## **1.2 HIPOTEZE RAZISKOVALNE NALOGE**

Hipoteze sva si postavljala skoraj za vsako vprašanje, predstavljeno v osrednjem delu, vendar na tem mestu izpostavljava le naslednje:

- *Učenci znajo v glavnem poiskati ustrezna orodja v drugih urejevalnikih besedil in izvesti zadano nalogo.*
- *Učenci bodo imeli manj problemov z urejevalnikom Open Office Writer, kot pa s programom Pages.*

#### • *Večina učencev bo oba programa prvič sploh videla.*

Hipoteze iz prve in druge alineje bova z opažanji sproti potrjevala ali ovrgla, kot je prikazano v osrednjem delu naloge pri predstavitvi rezultatov opažanja.

#### **1.3 IZBIRA RAZISKOVALNIH METOD**

Prej omenjene hipoteze sva želela preveriti na zelo posreden način. Zato sva skupaj z mentorjem izbrala 37 učencev 7., 8. in 9. razredov naše šole. Pripravila sva jim natisnjena navodila za vsako aplikacijo posebej in izdelala predlogo dokumenta, ki ga je bilo potrebno v vseh aplikacijah enako urediti. Ta navodila (za vsak program druga verzija) in predloga (neobdelan dokument) se nahaja kot priloga na koncu naloge. Učence sva pri njihovem delu in raziskovanju novih programov natančno opazovala in si zapisovala najina opažanja, ki so zbrana v osrednjem delu naloge.

## **2 OPERACIJSKI SISTEMI IN PISARNIŠKI PAKETI**

V nadaljevanju predstavljava operacijske sisteme, pisarniške pakete in izbrane urejevalnike besedil, ki sva jih v večini uporabljala pri izpeljavi najine raziskovalne naloge. Od predstavljenega v nadaljevanju poglavja nisva z učenci delala le z operacijskim sistemom Linux, ampak smo orodja OpenOffice.org in z njim tudi program Writer uporabljali kot »portable« programe na platformi Windows. Zaradi povezanosti s slednjima dvema in zaradi pridobitve celotne in popolnejše slike, pa operacijski sistem Linux v tem poglavju vendarle predstavljava.

#### **2.1 OPERACIJSKI SISTEMI**

Med vsemi sistemskimi programi je gotovo najpomembnejši operacijski sistem. Predstavlja vez računalnika kot napravo (strojno opremo) in uporabnikom. Ponavadi se zažene ob vklopu računalnika in teče, dokler računalnika ne izklopimo. Operacijski sistem ima nalogo razbremeniti uporabnika in čim bolj izrabiti zmogljivost računalnika. To pomeni, da opravlja delovanje strojne opreme in programa, ki ga uporabljamo, in to od trenutka, ko smo ga včitali v računalnik, do rezultata in konca dela z njim.

Eden od operacijskih sistemov je npr. MAC OS, ki je bil leta 1990 izdelan za računalnike Apple. Pomemben je predvsem zato, ker je kot prvi omogočil slikovni uporabniški vmesnik. Temeljni elementi tega vmesnika so okna, slikovne ikone in miška s svojim kazalcem. Pri nas (pa tudi v svetu) je najbolj razširjen operacijski sistem Windows podjetja Microsoft. Ob slikovnem uporabniškem vmesniku sta zanj značilna večopravilnost in večuporabništvo (zmožnost sistema, da omogoča delo več uporabnikom hkrati). Sledi operacijski sistem Linux, ki je brezplačen in odprtokoden. Vsebuje le jedro, vse drugo je prepuščeno izbiri posameznega uporabnika - lahko si ga prilagodi po svojih željah in potrebah.

Več o omenjenih operacijskih sistemih najdete v nadaljevanju.

#### **2.1.1 MICROSOFT WINDOWS**

Microsoft Windows, izdelek podjetja Microsoft, je najbolj razširjen računalniški operacijski sistem, predvsem zaradi preprostega in intuitivnega uporabniškega vmesnika ter široke programske podpore.

17. julija 1993 je Microsoft predstavil prvo različico operacijskega sistema NT. Prva je nosila številko 3.1. Od izida prve različice je minilo komaj nekaj mesecev, Microsoft pa je že najavil (februarja, 1994) novo različico NT 3.5, s kodnim imenom Daytona. Naslednja različica, 3.51, je prav tako sledila zelo hitro. Na tržišče je prispela februarja 1995. Avgusta leta 1996 je Microsoft predstavil operacijski sistem NT 4.0, ki je doživel izjemen uspeh in popularnost. O tem priča tudi število prodanih izvodov, ki v letu 1996 samo za Windows NT Server znaša 732.000. Različica 4.0 vsebuje tudi nov uporabniški vmesnik, poznan še iz Windows 95. V letu 1997 smo dobili različico Windows NT Server 4.0 Enterprise Edition, ki je namenjena velikim podjetjem, prihodnje leto pa še zelo popularni Windows 98.

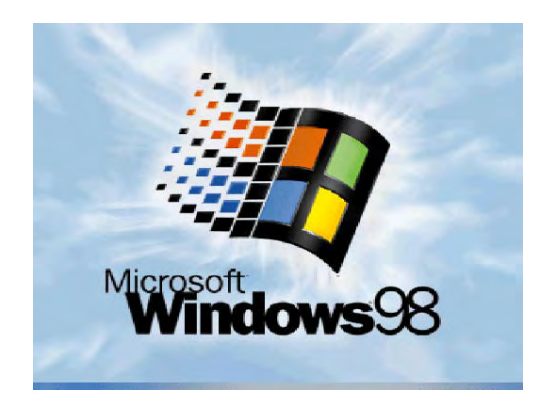

*Slika št. 1: Logotip operacijskega sistema Windows 98* 

V letu 1998 se je vse vrtelo okoli pričakovanj na Windows NT 5.0. Prvotno naj bi jih dočakali še v letu 1998, vendar je Microsoft prestavili rok izida na leto 1999. Microsoft je 27. oktobra 1999 uradno objavil, da je celotno Windows NT linijo operacijskih sistemov preimenoval v Windows 2000. Končna različica Microsoft Windows 2000 je bila izdana maja 2000.

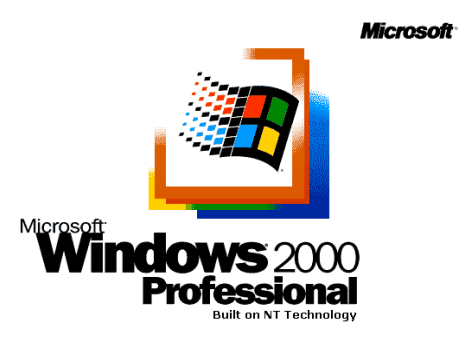

*Slika št. 2: Logotip operacijskega sistema Windows 2000* 

Septembra 2001 je Microsoft izdal družino Microsoft Windows XP. Windows XP je še zdaj prisoten in računalničarji še prisegajo nanj, saj ima vse popravke.

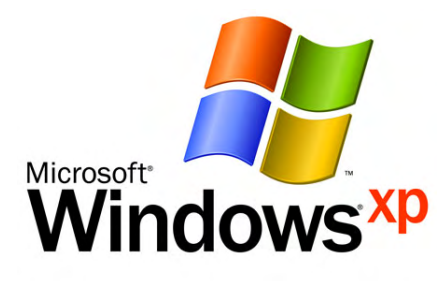

*Slika št. 3: Logotip operacijskega sistema Windows XP* 

Poleti leta 2006 je prišla preizkusna verzija operacijskega sistema Windows Vista. Leta 2007 je bila Windows Vista uradno izdana v štirih verzijah: basic, premium, buissnes, ultimate . Izboljšan je bil grafični videz in varnost. Windows Visto dobimo v 32-bitni in 64-bitni različici.

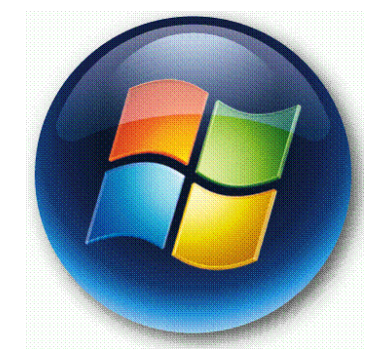

*Slika št. 4: Prepoznavni znak operacijskega sistema Windows Vista* 

#### **2.1.2 LINUX**

Predno se posvetimo operacijskemu sistemu Linux, je potrebno vsaj omeniti operacijski sistem **Unix**. Gre za prenosljiv večuporabniški računalniški operacijski sistem. Prvotno ga je razvila skupina na AT&T Bellovih laboratorijev (Bell Labs). Linux je verjetno najbolj znan Unixu podoben prost operacijski sistem, ki pa ga ne smemo enačiti z Unixom. Linux-ovo jedro je namreč napisano pravzaprav iz nič in nima nobene zveze z AT&T-jevim Unixom iz 70. let 20. stoletja, zato ni upravičeno do imena Unix.

**Linux** je torej prost operacijski sistem s prosto dostopno izvorno kodo, zaščiteno s splošnim dovoljenjem GNU (GNU General Public License (GPL)). Kljub monolitični zgradbi jedra je dinamičnost omogočena z nalaganjem oz. odstranjevanjem posameznih modulov. Podpira večprocesorski način, številne datotečne sisteme, možnost izbira razvrščevanj, razširitve pomnilniške enote do 4 GB ali več. Velja za moderno večopravilno jedro, zasnovano po idejah iz knjige Operating Systems: Design and Implementation, avtorja Andrew S. Tannenbaum. Uživa podporo (finančno in kadrovsko) podjetij kot so Sun Microsystems, IBM in Novell.

#### **Kratka zgodovina Linuxa**

Aprila leta 1991 je takrat 21-letni študent računalništva Linus Benedict Torvalds iz Helsinkov, pripadnik švedske manjšine na Finskem, začel pisati (najprej kot hobi) Minixu podoben operacijski sistem. 25. avgusta 1991 je v novičarski skupini *comp.os.minix* najavil svojo namero, sredi septembra (sodeč po datumih izvornih datotek 17. septembra) pa je v internetu objavil prvo različico operacijskega sistema, ki so ga po njem poimenovali Linux. Takoj so mu priskočili na pomoč številni zanesenjaki z vsega sveta in operacijski sistem je postajal iz dneva v dan zmogljivejši in bolj priljubljen. Različica 1.0.0 je izšla leta 1994, pomemben mejnik predstavlja leto 1996, ko naj bi z različico 2.0.0 Linux postal primeren tudi za običajne uporabnike, ne le za poznavalce (v žargonu "geeki"). Takrat je Linus tudi zaščitil blagovno znamko *Linux*. Do sedaj je bil Linux bolj ali manj uspešno prenesen na več ali manj vse obstoječe računalniške arhitekture ("od zapestne ure do velikih superračunalnikov"), njegova priljubljenost še kar narašča. Skorajda vsako podjetje, ki na področju informacijske tehnologije kaj pomeni, ga jemlje zelo resno.

#### **Linux in GNU/Linux**

Linux je pravzaprav samo jedro operacijskega sistema, s katerim ne moremo početi praktično ničesar. Uporaben postane šele z dodatkom številnih orodij. Večina orodij, ki so jih dodali Linuxu, je nastala v okviru projekta GNU, zato so se pojavile zahteve, da naj se skupek jedra in omenjenih orodij imenuje GNU/Linux. Še zlasti glasen pri teh zahtevah je sloviti Richard M. Stallman, ustanovitelj projekta GNU in FSF (Free Software Foundation) in avtor dovoljenja GPL.

#### **Maskota**

Leta 1996, ob izidu različice 2.0.0, je Linus Torvalds ob neki priložnosti izjavil, da so mu všeč pingvini, tako je za maskoto Linuxa kmalu bila izbrana podoba sedečega pingvina z imenom Tux, ki ga je naredil Larry Ewing.

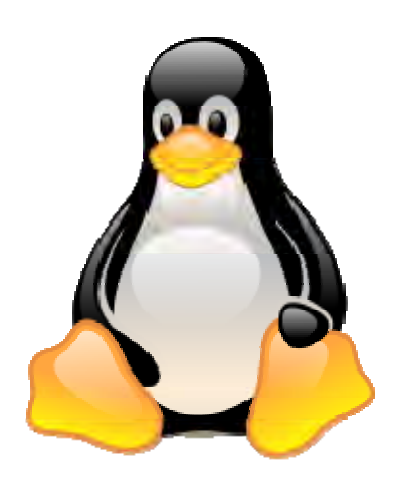

*Slika št. 5: Prepoznavni znak operacijskega sistema Linux* 

#### **Distribucije**

Pobrati razno programje z različnih strežnikov ter iz njega postaviti delujoč sistem je zamuden in vse prej kot enostaven opravek. Tisti, ki jih to zanima, si lahko ogledajo stran Linux From Scratch, za ostale pa so posamezniki in podjetja pripravili distribucije, ki na enem mestu vsebujejo potrebno programsko opremo skupaj s programi za čim lažjo namestitev. Distribucije se razlikujejo po priloženi programski opremi, programih za namestitev, podprtih arhitekturah, cenovni politiki (nekatere so prosto dostopne, nekatere pa plačljive, kjer lahko cena vključuje tehnično podporo, priložene priročnike, priložene plačljive programe itd.). Za zahtevnejše uporabnike so primerne distribucije Debian, Slackware ali Gentoo, manj vešči uporabniki pa raje izberejo CentOS, OpenSUSE ali Mandrivo, do nedavnega je bil zelo priljubljen tudi Red Hat, ki pa se je popolnoma usmeril v poslovne vode, njegovo tradicijo pa nadaljuje projekt Fedora. V

zadnjem času pridobivata na priljubljenosti tudi distribuciji Gentoo, ki se zgleduje po v skupnosti BSD priljubljenem sistemu ports in Ubuntu, ki temelji na distribuciji Debian. ISO slike plošč CD distribucij, ki to dovoljujejo, lahko snamete s strani LinuxISO oziroma z distributerjevih spletnih strani, vedite pa, da z nakupom izvirne distribucije prispevate k razvoju Linuxa.

V Sloveniji je do sedaj nastalo pet distribucij. Društvo Lugos je pripravilo distribucijo Pingo, pri Ljudmili so pripravili distribucijo Slix, svojo distribucijo so pripravili tudi v skupini Slo-Tech in na Fakulteti za elektrotehniko, računalništvo in informatiko v Mariboru.

**Pingo Linux** je slovenska distribucija Linuxa. Gre za preprost, poslovenjen in uporabniku prijazen operacijski sistem, ki temelji na najbolj popularnih odprtih distribucijah podjetja Red Hat in projekta Fedora. Pingo Linux združuje poslovenjeni namizji KDE in GNOME, poslovenjeno pisarniško zbirko OpenOffice.org, spletni brskalnik in poštni program Mozilla, poslovenjen namestitveni program, multimedijske aplikacije in orodja za upravljanje s sistemom.

Prva izdaja Pingo Linux 1.0 je nastala kot spremljevalna distribucija Linuxa h knjigi Linux z namizjem KDE. Temeljila je na takrat najbolj popularni distribuciji Red Hat 6.2. Izšla je leta 2000.

Druga izdaja Pingo Linux 2.0 je izšla oktobra 2003 in je temeljila na Red Hat 9.0. Tako kot prva izdaja, je bila priložena drugi izdaji knjige Linux z namizjem KDE. Pingo je zaživel samostojno življenje kot uradna distribucija projekta OKO. V sklopu razpisov Ministrstva za šolstvo, znanost in šport je bil Pingo Linux 2.0 spomladi 2004 nameščen na vseh 6000 novih računalnikov kot druga zagonska možnost.

Tretja izdaja Pingo Linux 3.0 je izšla 26. septembra 2004 in temelji na Fedora 2. Nameščena je na 6000 novih računalnikov, ki jih je Ministrstvo za šolstvo, znanost in šport sofinanciralo vzgojno-izobraževalnim ustanovam jeseni 2004.

Izdaja Pingo Linux 4.0 je izšla 14. septembra 2005 in temelji na Fedora 4. Ta izdaja bo po zaslugah Študentske organizacije Univerze na Primorskem na voljo študentom te univerze kot del prostodostopnega gradiva, ki ga prejmejo ob vpisu.

Zadnja izdaja Pingo Linux 4.1 je izšla 1. oktobra 2005 in je predvsem nadgradnja Pinga 4.0. Od večjih sprememb spet vključuje podporo za branje datotečnega sistema NTFS.

#### **Brezplačni Linux**

Precej nerazumevanja je povzročila angleška beseda free, ki pomeni tako brezplačno, kot prosto, svobodno. Pri prostem programju, vključno z Linuxom, prvenstveno velja drugi pomen (»*free as speech, not free as beer*«), kar pomeni, da lahko vsak dobi izvorno kodo in jo pod pogoji dovoljenja GPL tudi spreminja. Izvorno kodo Linuxa, tako kot tudi precejšnje število distribucij lahko pretočite k sebi po internetu, ne da bi zato morali kaj plačati avtorjem, zato pa morate seveda plačati stroške povezave do medmrežja. Če kupite izvirno distribucijo Linuxa, morate tudi nekaj plačati, ker izdelava nosilcev podatkov in njihova distribucija tudi nekaj stane, kot smo že prej rekli, nekatera podjetja v ceno prištejejo še priložene knjige, podporo, plačljive programe in nekaj tudi nakažejo avtorjem. Zato pa si za večino distribucij lahko nosilce podatkov izposodite pri znancu in jih neomejeno razmnožujete. Če želite in znate, lahko tudi sami pripravite in prodajate svojo distribucijo Linuxa, dovoljenje GPL zahteva od vas le, da kupcem na njihovo zahtevo dodate tudi izvorno kodo.

#### **Linux v primerjavi z Windows**

Poleg varnosti in zanesljivosti je odločilen razlog postala zmogljivost: pri delu in mrežnih oziroma modemskih povezavah v splet. Sistemski administratorji Linux še posebej cenijo zaradi enostavnosti administriranja sistema in manjše možnosti povzročitve nepopravljive škode. Uporaba vmesnika se ne spreminja bistveno, z izjemo lepotnih popravkov. To pomeni, da lahko uporabnik prvih distribucij Linuxa brez večjih težav preide na novejšo. Linux za delovanje vseh perifernih enot (zvočna kartica, video kartica, modem itd) sploh ne potrebuje grafičnega vmesnika, temveč mu zadošča tudi konzolni. Linux v nasprotju z Windows dejansko omogoča delo več uporabnikom hkrati. Po drugi strani pa drži, da je do uporabnika bolj neodpustljiv kot Windows, ne uživa podpore proizvajalcev strojne opreme v tolikšni meri, prav zaradi tega pa na njem ne delujejo nekatere profesionalne aplikacije.

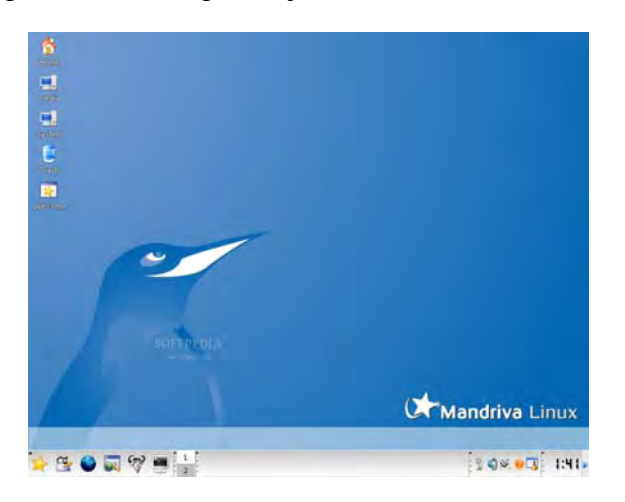

*Slika št. 6: Namizje Linuxa* 

#### **2.1.3 MAC OS X**

**Mac OS X** je operacijski sistem podjetja Apple Inc., narejen za računalnike Macintosh. Prednameščen je že na vseh Applovih računalnikih, možno pa ga je kupiti tudi posebej in ga uporabljati samo na prej omenjenih računalnikih.

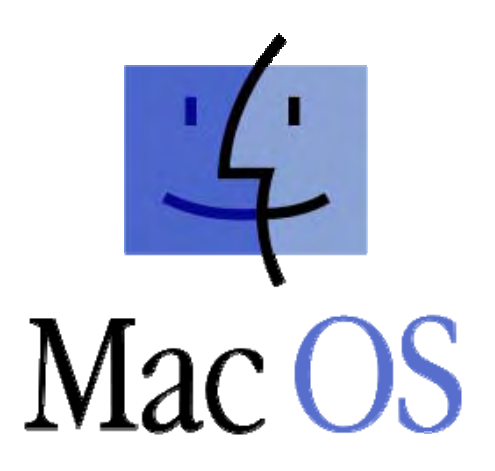

*Slika št. 7: Logotip Mas OS* 

**Mac OS X Server** je popolnoma enak verziji za domače računalnike, vendar zmogljivejši na področju skupne rabe in omrežne soseščine. Vključuje lažji dostop do omrežnih storitev vključno z poštnim serverjem, Samba serverjem, directory serverjem in domain name serverjem. Tudi ta je namenjen samo uporabi na Apple server in drugih Macintoshevih računalnikih.

#### **Kdo sploh so (potencialni) uporabniki operacijskega sistema Mac OS X?**

Tisti, ki si lastijo ali si bodo lastili enega izmed Applovih računalnikov, popularno Macov (skrajšano imenovanih po nekdanji družini računalnikov Macintosh). IMac, Mac Pro, Mac mini, MacBook, MacBook Pro in MacBook Air trenutno sestavljajo družino osebnih računalnikov, ki privzeto uporabljajo operacijski sistem Mac OS X. Vendar pa ne gre vseh uporabnikov Macov tlačiti v isti koš. V osnovi lahko ločimo tri tipe uporabnikov: zanesenjake, (multimedijske) profesionalce in, če jih lahko tako imenujemo, običajne uporabnike, ki potrebujejo prijazen računalnik za vsakdanjo rabo. Za uporabnike Mac-ov je zaželeno vsaj osnovno znanje angleščine, kajti Mac OS (še) ni na voljo v slovenskem jeziku. Kot rečeno, Mac-e odlikujejo predvsem zmogljiva orodja za delo z večpredstavnostnimi vsebinami, a z njimi je dejansko možno početi skorajda vse kot z običajnim PC-jem, včasih še kaj več, predvsem pa hitreje in lažje. A vseeno, nekaj splošnih napotkov! Če potrebujete računalnik za napredno multimedijsko uporabo (montažo, snemanje, konvertiranje, grafiko, oblikovanje, CAD, CAM, DTP in podobno, tudi resno programiranje, delo z večjimi podatkovnimi zbirkami in razvoj aplikacij), potem je za vas Mac Pro, pogojno tudi iMac, če ste pripravljeni žrtvovati nekaj zmogljivosti za ceno in pa Macbook Pro, če vam je mobilnost ljubša na račun udobnosti. Če se boste zadovoljili z običajnim računalniškim delom in osnovno multimedijsko podporo (filmi, glasba, slike, internet, e-pošta, komunikacija, pisanje in urejanje besedil, preglednic in predstavitev), potem poglejte v nižji razred. Če ste nezahteven igričar, potem je vseeno, katerega vzamete, vseeno priporočamo iMac ali Macbook Pro z ločeno grafično kartico. Če ste zahteven igričar, si raje omislite igralno konzolo ali zmogljiv namenski osebni računalnik.

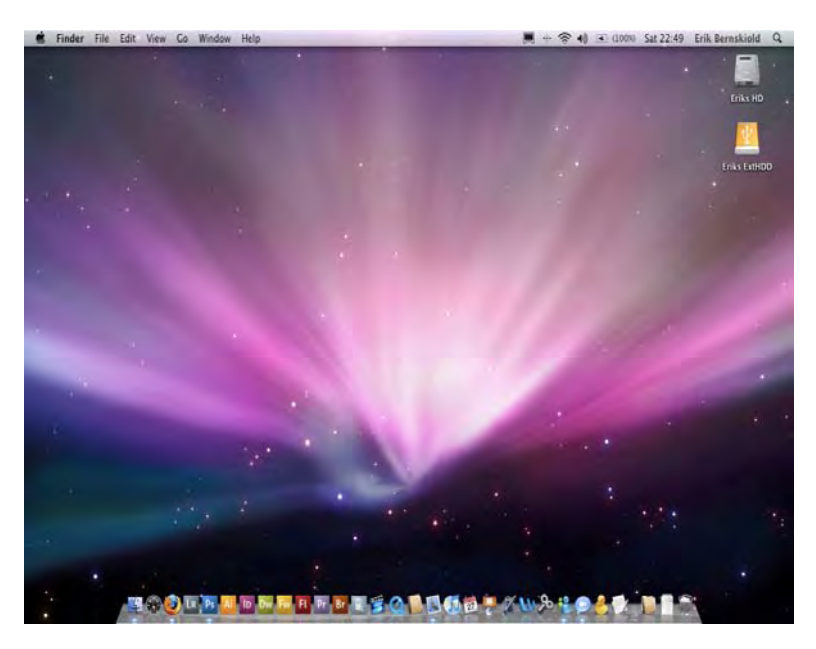

*Slika št. 8: Namizje v Mac OS X* 

Mac OS X je kompatibilen z večino aplikacij narejenih za svoje predhodnike. Starejše aplikacije nimajo stika z tistimi, ki so narejene za Mac OS X, ravno tako pa se ne morejo posodabljati. Novost je tudi podpora za storitve Java.

## **2.2 PISARNIŠKIPAKETIIN PROGRAMIZA UREJANJEBESEDIL**

Programi za delo z besedilom so namenjeni pisanju in oblikovanju besedila in pripravi besedila za tiskanje.

Ko so se prvič pojavili osebni računalniki, so programerji zanje takoj izdelali urejevalnike besedil, ki pa niso bili skoraj nič boljši od navadnih pisalnih strojev. Edina prednost, ki so jo ponujali, je bila možnost spreminjanja besedila in shranjevanja dokumentov. Zaradi majhne zmogljivosti takratnih osebnih računalnikov so lahko programerji in uporabniki ob pregledu pravopisa, izbiri različnih pisav ali makroukazih le sanjali.

Z razvojem računalništva pa so se razvijali tudi urejevalniki besedil. Danes so to zelo obsežni programi, ki ob tem, da z njimi lahko natipkate in uredite besedilo, ponuja še veliko drugih možnosti.

Polni so gumbov in menijev, ki vsebujejo ukaze, s katerimi lahko odprete pogovorno okno, iz katerih lahko odprete nove menije in v njih izberete dodatne možnosti. Navidezna zapletenost pa ni le značilnost urejevalnikov besedil. V svetu računalnikov se namreč z večanjem moči povečajo tudi obsežnost programske opreme, ki pa je do uporabnika vedno prijazna. Ker večina od nas želi z urejevalnikom besedil predvsem pisati, se nam izmuznejo nekatere lastnosti, ki bi jih lahko drugače s pridom uporabili.

V znakovnem obdobju računalništva so bili programi za delo z besedilom namenjeni pretežno pisanju in manj oblikovanju, medtem ko je danes nasprotno. Napredek pri tovrstnih programih je videti tudi v tem, da lahko v besedilo v gradimo (skoraj) poljubno računalniško zapisano informacijo, vse do zvoka in video posnetkov.

Programe za delo z besedilo lahko v grobem delimo na urejevalnike besedila in programe za namizno založništvo.

Sicer ljudje računalnik najpogosteje in najdlje uporabljajo prav za urejanje besedil, zato ti programi segajo v same začetke računalništva. Legendarni program je MS-DOS Editor je na sceni že od leta 1987. Nato je prišel Wordstar (1992). Konec Wordstarjeve in Editorjeve evolucije pa je bilo v zgornjih devetdesetih, ko se je pojavil Microsoft Office Word.

V nadaljevanju predstavljava tri pisarniške programske pakete, znotraj katerih se nahajajo tudi prav tako v nadaljevanju predstavljeni urejevalniki besedil, ki sva jih uporabljala pri izvedbi najine raziskovalne naloge.

#### **2.2.1 Microsoft Office**

Microsoft Office je zbirka pisarniških programov, ki jih razvija in trži podjetje Microsoft na Windows in Macintosh platformi. Njeno ime je zaradi razširjenosti postalo generično ime za pisarniške zbirke na sploh, čemur recimo sledi tudi ime odprtokodne pisarniške zbirke OpenOffice.org.

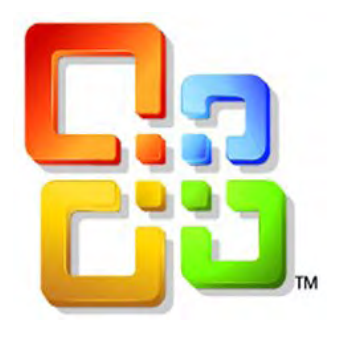

*Slika št. 9: Prepoznavni znak programskega paketa Microsoft Office* 

Microsoftova pisarniška zbirka se je prvič pojavila v zgodnjih devetdesetih. Njena prva izdaja je v osnovni različici vsebovala le tri programe in sicer urejevalnik besedil Word, program za preglednice Excel in program za predstavitve Powerpoint, v dražji različici, namenjeni za poslovne uporabnike, pa še program za upravljanje z zbirkami podatkov Microsoft Access in Schedule plus (Microsoft Outlook, kot sedaj najbolj razširjen program za organiziranje opravil in odjemalec elektronske pošte, takrat še ni obstajal). Microsoft je sčasoma uvedel OLE integracijo podatkov in Microsoft Visual Basic kot skriptni jezik aplikacij.

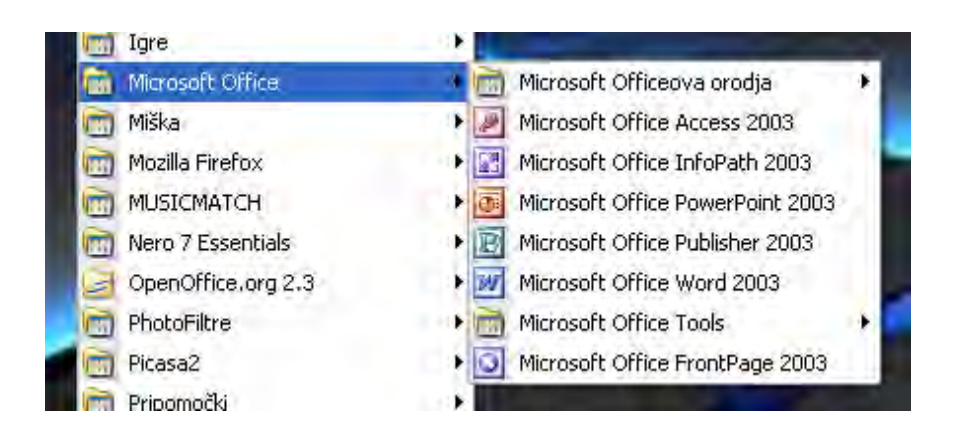

*Slika št. 10: Nabor programov v zbirki Microsoft Office* 

Microsoftov Office je trenutno najbolj razširjena zbirka pisarniških programov na svetu in predstavlja pravzaprav standard, čeprav se ji manjša tržni delež zaradi odprtokodnih alternativ npr. OpenOffice.org in StarOffice.

#### **2.2.2 Microsoft Office Word**

Microsoftov Word je urejevalnik besedil in je del pisarniške zbirke Microsoft Office-a.

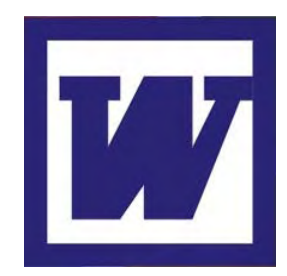

*Slika št. 11: Logotip programa Microsoft Word* 

Zaradi razširjenosti predstavlja Wordov format zapisa besedila, ki ga poznamo po podaljšku *.doc*, standard med zapisi besedil, čeprav novejše verzije Worda omogočajo tudi zapis besedila v Microsoftovi različici XML, ki za razliko od standardne različice XML ni povsem odprta. Glavni tekmeci Worda so OpenOffice.org, StarOffice, Corel WordPerfect, Apple Pages in AbiWord.

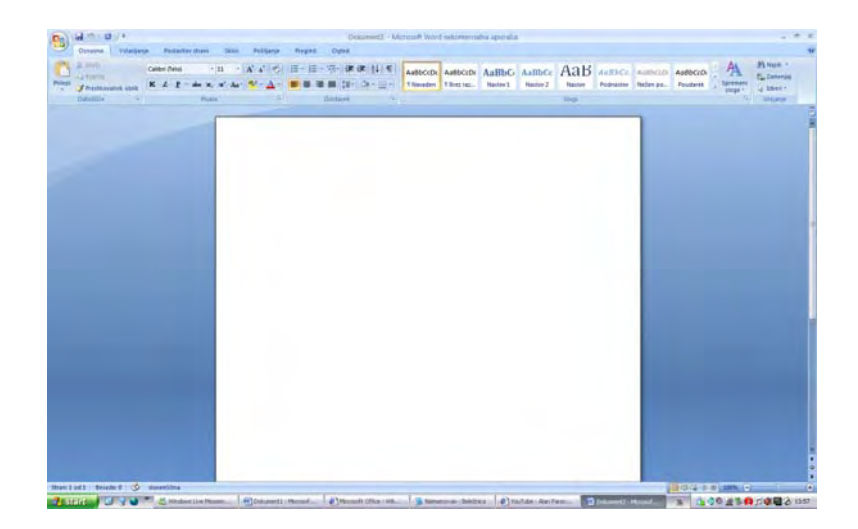

*Slika št. 12: Odprt prazen dokument v programu MS Word 2007* 

#### **2.2.3 OpenOffice.org**

OpenOffice.org je brezplačen, prost in odprtokoden pisarniški paket, ki vsebuje programe za urejanje besedil, preglednic, predstavitev, vektorskih slik, matematičnih enačb in podatkovnih zbirk. Na voljo je za več različnih operacijskih sistemov. Mednje spadajo Microsoft Windows, GNU/Linux, BSD, Solaris in Mac OS X. OpenOffice.org podpira standard za izmenjavo podatkov OpenDocument in poskuša biti čimbolj združljiv z Microsoft Office, ki je njegov tekmec.

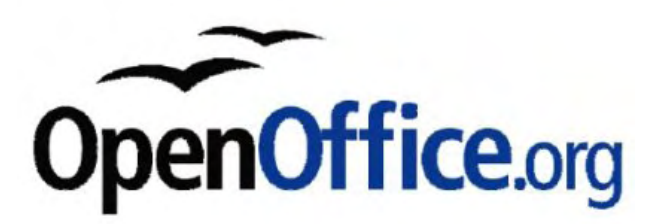

*Slika št. 13: Prepoznavni znak paketa OpenOffice.org* 

Med pisarniškimi paketi je še pred kratkim imel vodilno vlogo Office podjetja Microsoft. Majhen krog ljudi in ustanov je uporabljal Lotus SmartSuite ali Corel WordPerfect Office. Od leta 2000 pa se stvari spreminjajo. Poglejmo, kako in zakaj?

Podjetje Sun Microsystems je leta 2000 skupnosti odprte kode »podarilo« izvorno kodo paketa StarOffice, izdelek nemškega podjetja StarDivison, ki ga je Sun Microsystems leta 1999 kupil. Tako je nastal projekt z imenom OpenOffice.org pod vodstvom posameznikov, ki skrbijo za razvoj kode novih različic programa. Na isti kodi temeljijo tudi vse nadaljnje različice programa StarOffice, od različice 6 naprej. StarOffice ima tako enak videz in je enako uporaben, do danes so le nekatere sestavine, ki niso last podjetja Sun Microsystems: dodatne pisave (predvsem azijske), galerija slik (Clip Art), zbirka podatkov Adabas, in nekateri filtri (WordPerfect). Za StarOffice nudijo tudi pomoč ob uvajanju, izobraževanje in tehnično podporo. Ker pa vse to tudi stane, StarOffice od različice 6 dalje tudi ni več brezplačen.

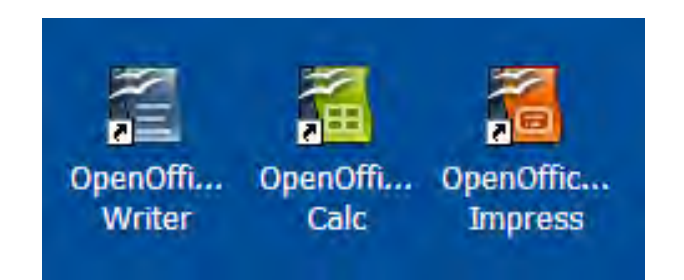

*Slika št. 14: Bližnjice programov OpenOffice.org na namizju* 

Nasprotno pa bo OpenOffice.org ostal brezplačen, ker mu to zagotavlja že licenca, pod katero se program razširja. Paket uporabljajo dvojno licenciranje: LGPL (Lesser

General Public License) in SISSL (Sun Industry Standards Source License), kar zagotavlja prosto dostopno kodo programov in hkrati ohranjanje združljivosti. To pomeni, da lahko vsakdo vzame, jo prouči, spremeni, naredi svojo različico programa, le pod istim imenom jo ne sme razširjati. Tako lahko vsakdo tudi sodeluje pri razvijanju novih različic, popravljanju napak ipd. Paket lahko namestimo v poljubno število računalnikov. Velika prednost odprte kode pa se je pokazala s prevajanjem (lokalizacijo) paketa. Do januarja 2003 je bil program preveden že v 25 jezikov, med njimi tudi v slovenščino.

Ena od prednosti OpenOffice.org je, da ga lahko poganjamo na različnih platformah: GNU/Linux, Microsoft Windows, Solaris, in Mac OSX. Zato bi pričakovali velike razlike v hitrosti delovanja na različne pakete, ki ne podpirajo naštetih platform. Vendar pa je razlika zanemarljiva. Največ kritik je bilo glede dolgega časa, ki je potreben, da se program zažene. Razumljivo je, da je uporabnost v vseh naštetih okoljih enaka. Ena od zelo pričakovanih lastnosti OpenOffice.org je tudi shranjevanja v obliko Portable Dokument Format.

Kot za vsak programski paket velja tudi za OpenOffice.org, da mora uporabnik znati delati z orodji za upravljanjem z mapami in datotekami.

Paket OpenOffice.org ponuja uporabne programe za pisarniško delo. Tukaj jih le naštevamo in na kratko opisujemo.

| <b>OpenOffice.org</b> | <b>Microsoft Office</b> |
|-----------------------|-------------------------|
| Writer                | Word                    |
| Calc                  | Excel                   |
| Impress               | PowerPoint              |
| Draw                  |                         |
|                       | Acess                   |

*Primerjava aplikacij iz dveh pisarniških paketov* 

Program Writer ki je po uporabnosti primerljiv s programom Word iz pisarniške zbirke podjetja Microsoft je namenjen oblikovanju besedilnih dokumentov. Poleg osnovnih funkcij ima tudi slovenski pregledovalnik in deljenje besedila, s prikrojenimi meniji pa se spremeni urejevalnik spletnih strani (HTML). Urejanje preglednic je v paketu OpenOffice.org namenjen program Calc. Za izdelavo multimedijskih predstavitev je na voljo program Impress, Draw pa omogoča risanje vektorskih slik. Na voljo je tudi urejevalnik formul, ki z raznimi dodatki olajša pisanje zapletenih formul.

Kot je razvidno iz tabele, OpenOffice.org ne vsebuje programa za delanje z zbirkami podatkov, ki bil del programskega paketa, in je bil po uporabnosti podoben programu Acess. To, po eni strani veliko pomanjkljivost, uporabniki pogosto rešijo s prehodom na eno odprtokodnih relacijskih baz, kot je MySQL ali PostgreSQL. Predvsem prvo lahko preprosto namestite in vzdržujete.

Pri nastajanju slovenske različice paketa OpenOffice.org so pomagali društvo Lugos, kjer se je ideja porodila in kjer se je projekt začel, podjetje Agenda Open Systems, ki je pomagalo prevesti največji del paketa in poskrbelo za lekturiranje od sredine leta 2002 pa skrbi tudi za izdajo novih prevedenih različic za Windows in GNU/Linux.

Zadnja aktualna stvar paketu OpenOffice.org je prevajanje vgrajene pomoči, ki jo omogočimo s pritiskom tipke F1. Pri tem so na pomoč priskočili prevajalci Filozofske Fakultete v Ljubljani. Pomagalo je tudi ministrstvo za informacijsko družbo (MID), ki je leta 2002 podprlo prilagajanja slovenskega pregledovalnika besedila.

## **2.2.4 OpenOffice.org Writer**

OpenOffice.org Writer je urejevalnik besedil, ki izgleda in deluje podobno kot Microsoft Word. Vsebuje tudi možnost za izvoz dokumenta v datoteko oblike PDF (angl. Portable Document Format). Uporabljamo ga lahko tudi kot urejevalnik HTML za izdelavo in urejanje spletnih strani. Mnogi pravijo, da se Writer zelo dobro obnese pri pisanju daljših dokumentov, na primer knjig.

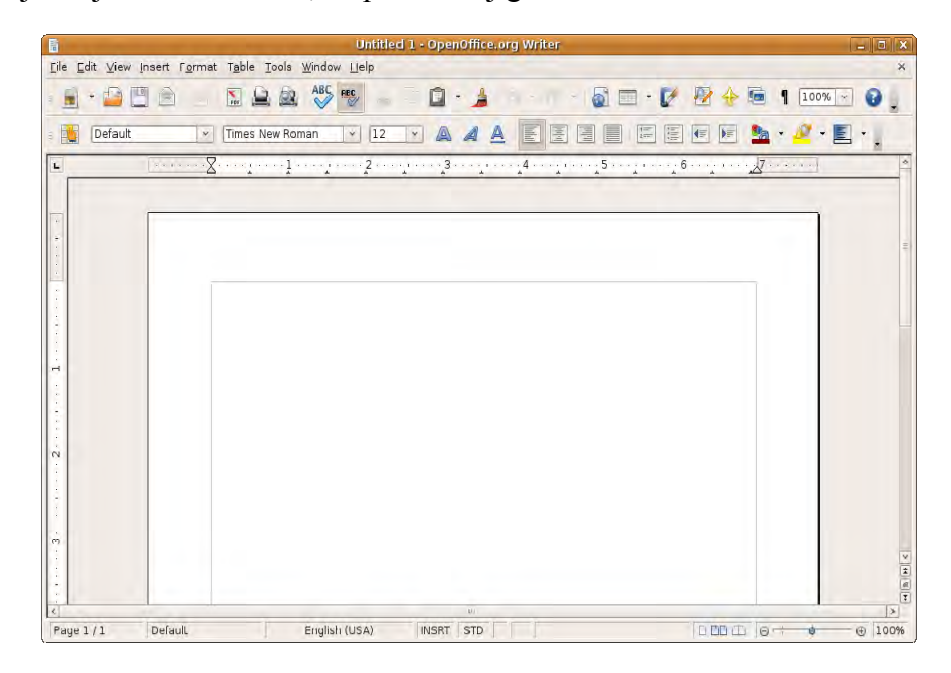

*Slika št. 15: Odprt prazen dokument v programu OpenOffice.org Writer* 

#### **2.2.5 iWork**

iWork je zbirka aplikacij, ki jih je naredilo podjetje Apple Inc. Gre za pisarniško zbirko, ki vsebuje aplikacije Pages za urejevanje besedil, Numbers za urejanje gafov in tabel in Keynote za izdelovanje predstavitev.

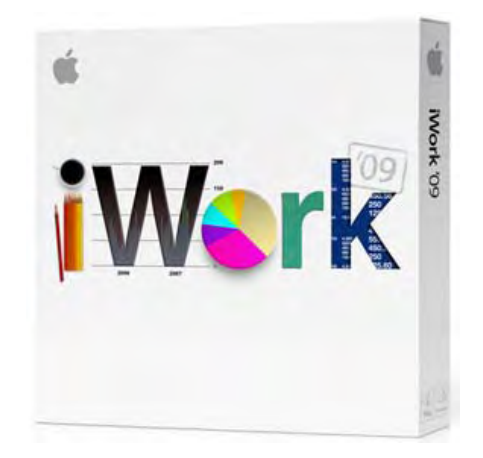

*Slika št. 16: Programski paket iWork* 

**Keynote**, aplikacija za izdelovanje predstavitev, vsebijo širok nabor učinkov, prehodov, orodje Smart Builds za vnašanje slik, Instant Alpha za odstranjevanje ozadij, premikanje objektov iz točke A v točko B, dodajanje govora in glasbe ter možnost objave na spletno stran YouTube.

Izgled in možnosti grafov ter tabel so v programu **Numbers** še posebej poudarjeni, saj se je Apple trudil ponuditi nekaj več kot pa suhoparne linijske grafikone. Možnosti prilagajanja so izjemne in nudijo prosto pot domišljiji.

Verjetno najbolj pomebna novica za uporabnike Microsoft Office pisarniških orodij je združljivost. iWork je popolnoma združljiv z Microsoftovimi programi. Pages je združljiv z Word, Keynote s Powerpoint in Numbers z Excel. Združljivost je obojesmerna, se pravi, da lahko v iWork programih odpirate dokumente ustvarjene z Office orodji, prav tako pa lahko z iWork shranjujete v formatih, ki jih bo moč uporabiti v Microsoft Office okolju. Tako ni nobene bojazni pri prehodu na iWork, saj je popolnoma uporabniku prijazen.

#### **2.2.6 Pages**

Namenjen je tako urejevanju besedil, kot tudi namiznemu založništvu.

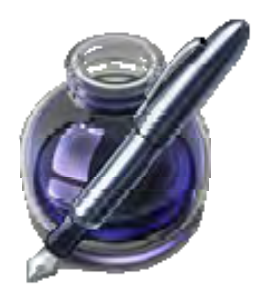

*Slika št. 17: Logotip urejevalnika Pages* 

Na voljo je ogromno že narejenih predlog, ki olajšajo delo in poživijo vaša besedila. Z urejevalnikom besedil Pages lahko pišemo:

- glasila,
- dnevnike,
- vabila,
- pisemski papir,
- pedagoške projekte,
- marketinške projekte.

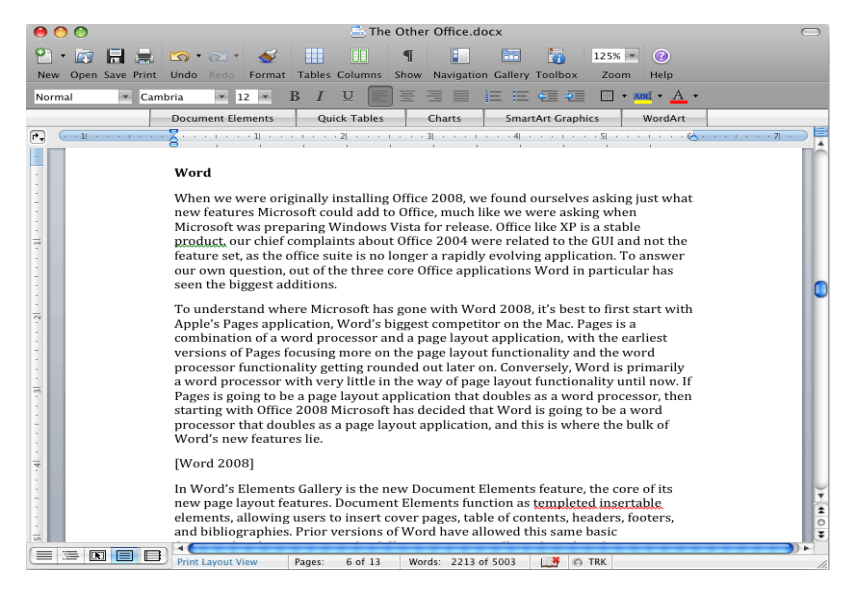

*Slika št. 18: Pages v uporabi* 

Program Pages podpira tudi ostale programe Apple-ovih aplikacij kot so: iTunes, iPhotos in iMovie. Z njim lahko ustvarjamo naslednje vrste dokumentov:

- Pages documents (.pages)
- Microsoft Word files (.doc)
- Portable Document Format files (.pdf)
- Web Pages (.html) (removed in iWork '08)
- Rich Text Format (.rtf)
- Plain Text Format (.txt)

Trenutno je na trgu verzija **Pages09.** 

## **3 OSREDNJI DEL**

Vse predhodno predstavljeno je le teoretična podlaga za tisto, kar so učenci dejansko pri svojih nalogah uporabljali oz. kar sva želela raziskati. V osrednjem delu raziskovalne naloge torej predstavljava najina opažanja o tem, kako so učenci urejali enako besedilo v treh različnih urejevalnikih besedil, a zaradi racionalnosti, na dveh različnih operacijskih sistemih (WINDOWS in MAC OS X). S spoštovanje do prej navedenih teoretičnih dejstev, je ta del tisti, ki daje težo nalogi.

V tem poglavju opisujeva torej najina opažanja, probleme, ki sva jih pri tem imela in sproti potrjujeva najina pričakovanja pred izvedbo.

## **3.1 TEŽAVE V PROCESU RAZISKOVANJA**

Kar na nekaj težav sva naletela pri najinem raziskovanju. Kot prvo je to verjetno nereprezentativen vzorec učencev (37), ki je poleg malega števila izbran tudi tako, da so vanj vključeni predvsem učenci, ki jim računalništvo ne dela preglavic. Če bi hoteli dobiti bolj relevantne rezultate, bi verjetno morali vključiti tudi učence, ki so na tem področju bolj šibki.

Pri delu na MAC-ih ni bilo vključenih vseh 37 učencev, ampak le 14. Za to smo se odločili zaradi logističnih problemov prevoza in zasedenosti učencev ter učilnice v Šentjurju. Kljub temu meniva, da to dejstvo ne spremeni v veliki meri končnih rezultatov in spoznanj.

Nekaj problemov je bilo pri obdelavi slike v Writerju, ko se le ta sploh ni prikazala, ko smo odprli predlogo dokumenta v Writerju. Nevšečnost smo reševali z drugo sliko iz druge zbirke.

Prav tako smo imeli probleme na Applovih računalnikih, ko nismo znali postaviti hiperpovezave na določeno spletno stran s slike. Tega žal še sedaj ne znamo.

Neresnosti pri vključenih učencih nisva zaznavala, prej so bili za delo zelo motivirani, še posebej velja to za delo na MAC-ih.

## **3.2 OPIS RAZISKOVALNIH REZULTATOV**

Kot rečeno že uvodoma, je 37 učencev 7., 8. in 9. razredov naše šole reševalo oz. urejalo prej izdelano predlogo dokumenta, ki ga je bilo potrebno v vseh aplikacijah enako urediti. Učence sva pri njihovem delu in raziskovanju novih programov natančno opazovala in si zapisovala najina opažanja, zbrana v tem poglavju.

Z urejevalnikoma MS Word in OpenOffice.org Writer smo vaje izvedli v naši računalniški učilnici, večino kar pri izbirnih vsebinah iz računalništva, konkretneje pri predmetih urejanje besedil, multimedija in računalniška omrežja. Za vsako vajo (za obe aplikaciji) posebej, so učenci v povprečju potrebovali okoli 30 minut, kakšnih 5 minut več za delo v Writerju. Na operacijskem sistemu Mac OS oziroma z urejevalnikom Pages, pa smo se srečali na OŠ Hruševec Šentjur, kjer so pred kratkim odprli Applov regionalni izobraževalni center. Tam so učenci delali na 7 računalnikih in v povprečju za izvedbo naloge potrebovali 45 minut.

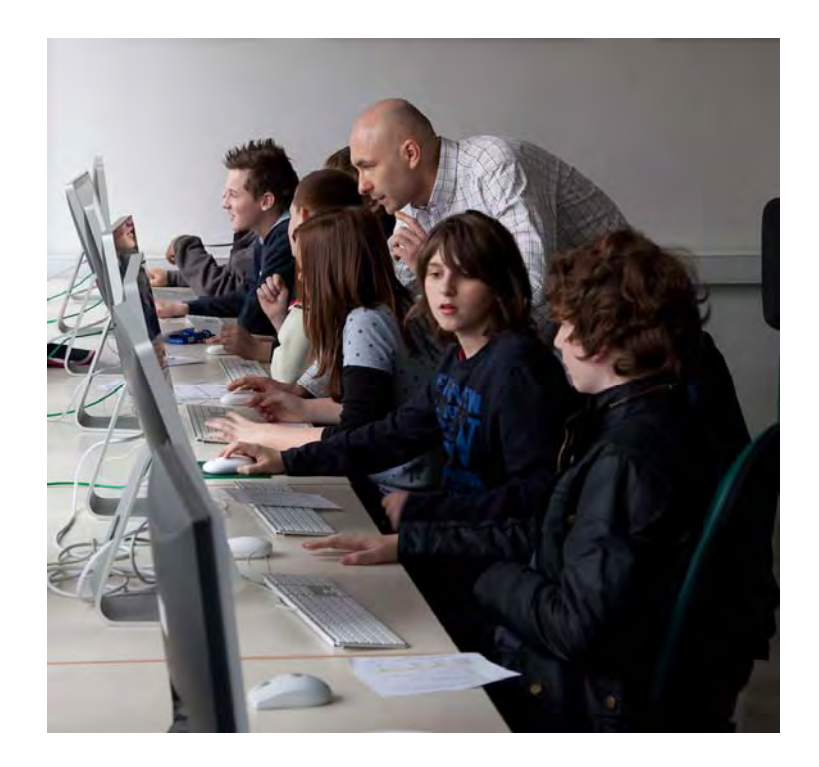

*Slika št. 19: Učenci na Applovih računalnikih* 

V nadaljevanju sva za vsako od nalog v prilogi izdelala analizo dela učencev, s tem, da sva predhodno prikazala pravilen izgled besedila pred in po izvršeni nalogi. Sledi prikaz postopka za vsak program (urejevalnik) posebej in ob vsakem že prej omenjena analiza dela učencev. Splošni zaključki so zbrani v naslednjem podpoglavju.

Pri prvi in zadnji nalogi (glej navodila za Word in Pages v prilogi raziskovalne naloge) nisva pripravila zgoraj omenjene analize in opisa postopka, ampak ga le opisujeva v nadaljevanju. Prvo nalogo:

- V mojih dokumentih ustvari mapo z imenom *RN\_urejanje\_besedil* in vanjo shrani dokument *Predloga\_naloge*, ki si jo prejel na USB ključku.
- Odpri v programu *Finder* novo mapo s tvojim imenom in priimkom ter vanjo prenesi dokument *Predloga\_naloge*, ki si jo prejel na USB ključku.

…. so učenci v glavnem brez problema pravilno opravili, nekaj nejasnosti je bilo pri delu s programom Finder, pri čemer je potrebno povedati, da poteka pri MAC-ih izklop USB ključa nekoliko drugače kot na osebnih računalnikih.

Pri zadnji nalogi:

- Shrani spremenjen dokument pod imenom Naloge Word ime (pod *ime* je mišljeno tvoje ime brez šumnikov) v prej izdelano mapo.
- Shrani spremenjen dokument pod imenom Naloge Writer ime (pod *ime* je mišljeno tvoje ime brez šumnikov) v prej izdelano mapo.
- Shrani spremenjen dokument pod imenom Naloge Pages ime (pod *ime* je mišljeno tvoje ime brez šumnikov) v prej izdelano mapo.

… prav tako ni bilo večjih problemov pri nobenem od urejevalnikov, le zaradi površnosti kateri od shranjenih dokumentov ni bil pravilno izpisan, skoraj vsi pa so bili spravljeni v ustrezne mape (program ti jo sicer v osnovi sam ponudi).

Analizo ostalih nalog iz prilog najdete v nadaljevanju, pri čemer so s puščicami prikazani gumbi in postopki, s katerimi izvršimo nalogo. Puščice, ki kažejo na njih so obarvane tako, da si sledijo po barvni abecedi:

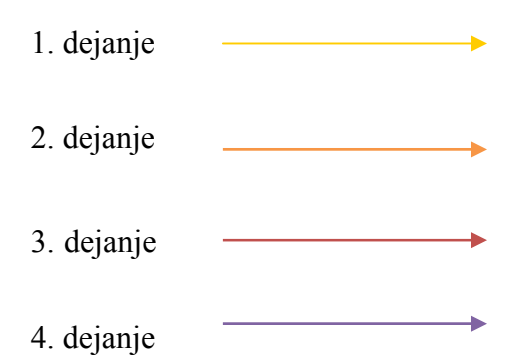

## **1. Naslovu sestavka WINDOWS XP spremeni velikost v 14 pt, zapiši kot krepko in postavi na sredino.**

#### **Stanje pred začeto nalogo:**

WINDOWS XP

Windows XP je serija operacijskih sistemov Microsoft Windows iz družine Windows NT, namenjenih uporabi na osebnih računalnikih v domačih in poslovnih okoljih. Izšel je 24.

#### **Stanje po izvršeni nalogi:**

### **WINDOWS XP**

Windows XP je serija operacijskih sistemov Microsoft Windows iz družine Windows NT, namenjenih uporabi na osebnih računalnikih v domačih in poslovnih okoljih. Izšel je 24.

## **Word**

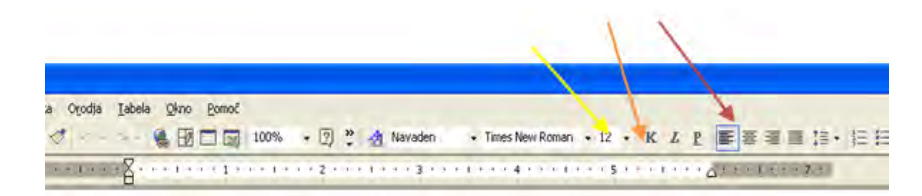

#### **Postopek:**

Najprej označimo naslov sestavka in kliknemo na gumb označen z rumeno puščico ter izberemo velikost 14 pt, nato pritisnemo gumba, ki sta na sliki označen z oranžno in rdeča puščico.

#### **Opažanje pri učencih:**

V programu Word učenci s to nalogo niso imeli problema. Veliko jih je sicer naredilo malce po svoje. Naloga ni bila problematična.

## **Writer**

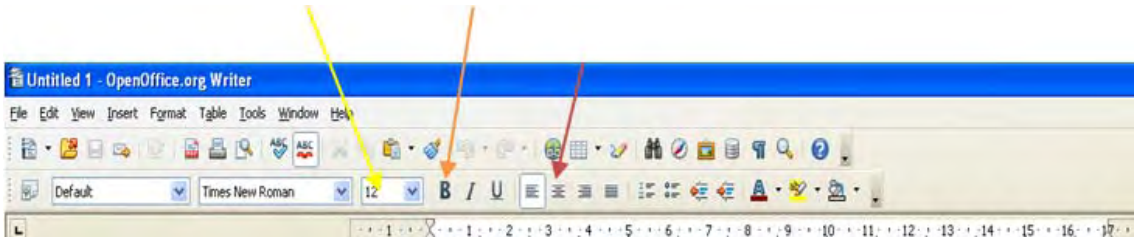

## **Postopek:**

Najprej označimo naslov sestavka in kliknemo na gumb označen z rumeno puščico ter izberemo velikost 14 pt, nato pritisnemo gumba, ki sta na sliki označen z oranžno in rdečo puščico.

## **Opažanje pri učencih:**

Učenci s to nalogo niso imeli problemov, ker so gumbi podobno razvrščeni kot pri MS Wordu. Ta naloga ni bila problematična.

## **Pages**

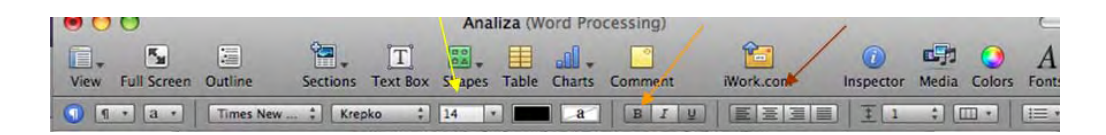

## **Postopek:**

Najprej označimo naslov sestavka in kliknemo na gumb označen z rumeno puščico ter izberemo velikost 14 pt, nato pritisnemo gumba, ki sta na sliki označena z oranžno in rdečo puščico.

## **Opažanje pri učencih:**

Učenci s to nalogo niso imeli problemov, ker so gumbi podobno razvrščeni kot pri MS Wordu. Ta naloga ni bila problematična.

**Na splošno prva naloga ni delala učencev problemov v nobenem od programov.** 

## **2. Pisavo prvega odstavka spremeni v Arial.**

#### **Stanje pred začeto nalogo:**

Windows XP je serija operacijskih sistemov Microsoft Windows iz družine Windows NT, namenjenih uporabi na osebnih računalnikih v domačih in poslovnih okoljih. Izšel je 24. avgusta 2001 kot naslednik Microsoftovih operacijskih sistemov Windows 2000 in Windows Me. »XP« v imenu je okrajšava za eXPerience (slovensko izkušnja, doživetje), razvijali pa so jih pod kodnim imenom Whistler.

#### **Stanje po izvršeni nalogi:**

Windows XP je serija operacijskih sistemov Microsoft Windows iz družine Windows NT, namenienih uporabi na osebnih računalnikih v domačih in poslovnih okolijh, Izšel je 24. avgusta 2001 kot naslednik Microsoftovih operacijskih sistemov Windows 2000 in Windows Me. »XP« y imenu je okrajšava za eXPerience (slovensko izkušnja, doživetje), razvijali pa so jih pod kodnim imenom Whistler.

## **WORD**

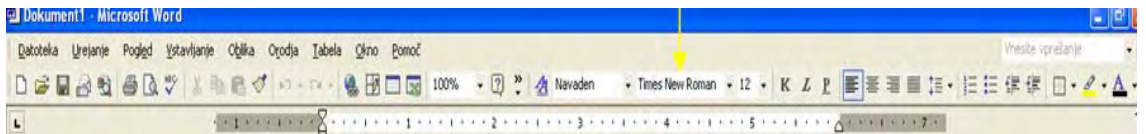

## **Postopek:**

Najprej označimo 1. odstavek in se postavimo na meni za izbiranje pisave, ter izberemo Arial.

#### **Opažanje pri učencih:**

Nekateri učenci se niso potrudili in niso poiskali pisave Arial, drugače pa jim je bilo vse jasno. Naloge ne smatramo za problematično,

## **Writer**

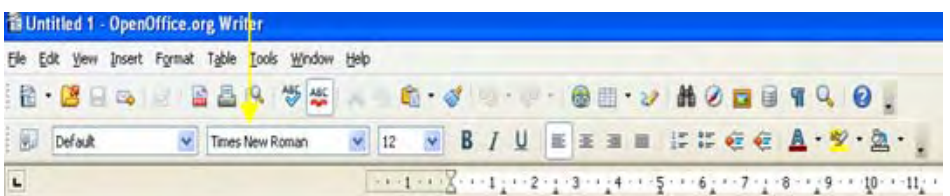

## **Postopek:**

Najprej označimo 1. odstavek in se postavimo na meni za izbiranje pisave, ter izberemo Arial.

## **Opažanje pri učencih:**

Malo učencev se v meniju za izbiranje pisave ni najbolj znašlo, ampak z malo potrpežljivosti so nalogo brez težav opravili. Naloga ni bila problematična.

## **Pages**

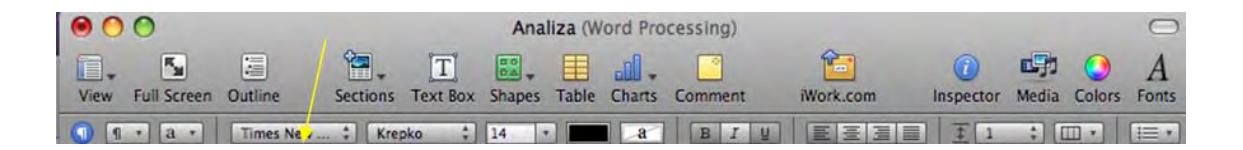

## **Postopek:**

Najprej označimo 1. odstavek in se postavimo na meni za izbiranje pisave, ter izberemo Arial.

## **Opažanje pri učencih:**

Nekaj učencev se v meniju za izbiranje pisave ni najbolj znašlo, ampak z malo potrpežljivosti so nalogo brez težav opravili. Naloga ni bila problematična.

**Tudi pri tej nalogi večjih problemov ni bilo, učenci so jo gladko rešili.** 

## **3. Poravnaj vse tri odstavke tako, da bo vsebina enakomerno porazdeljena.**

#### **Stanje pred začeto nalogo:**

Windows XP je serija operacijskih sistemov Microsoft Windows iz družine Windows NT, namenjenih uporabi na osebnih računalnikih v domačih in poslovnih okoljih. Izšel je 24. avgusta 2001 kot naslednik Microsoftovih operacijskih sistemov Windows 2000 in Windows Me. »XP« v imenu je okrajšava za eXPerience (slovensko izkušnja, doživetje), razvijali pa so jih pod kodnim imenom Whistler.

Najbolj razširjeni različici sta Windows XP Home Edition za domače uporabnike in Windows XP Professional za naprednejše uporabnike ter poslovna okolja. V začetku leta 2006 je bilo po oceni International Data Corporation v uporabi preko 400 milijonov kopij Windows XP.

Naslednik Windows XP je Windows Vista, ki je izšel 30. januarja 2007, podjetje Microsoft pa bo nudilo polno podporo še do 8. aprila 2014.

#### **Stanje po izvršeni nalogi:**

Windows XP je serija operacijskih sistemov Microsoft Windows iz družine Windows NT, namenjenih uporabi na osebnih računalnikih v domačih in poslovnih okoljih. Izšel je 24. avgusta 2001 kot naslednik Microsoftovih operacijskih sistemov Windows 2000 in Windows Me. »XP« v imenu je okrajšava za eXPerience (slovensko izkušnja, doživetje), razvijali pa so jih pod kodnim imenom Whistler.

Najbolj razširjeni različici sta Windows XP Home Edition za domače uporabnike in Windows XP Professional za naprednejše uporabnike ter poslovna okolja. V začetku leta 2006 je bilo po oceni International Data Corporation v uporabi preko 400 milijonov kopij Windows XP.

Naslednik Windows XP je Windows Vista, ki je izšel 30. januarja 2007, podjetje Microsoft pa bo nudilo polno podporo še do 8. aprila 2014.

#### **Word**

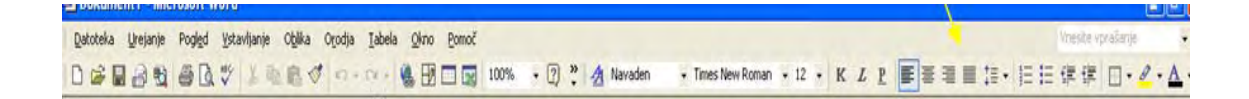

#### **Postopek:**

Najprej označimo vse 3 odstavke in kliknemo na gumb za enako razporeditev (glej sliko).

#### **Opažanje pri učencih:**

Nekateri učenci niso razumeli navodila, zato niso znali poiskati pravilnega gumba. Nalogo smatramo za srednje problematično.

## **Writer**

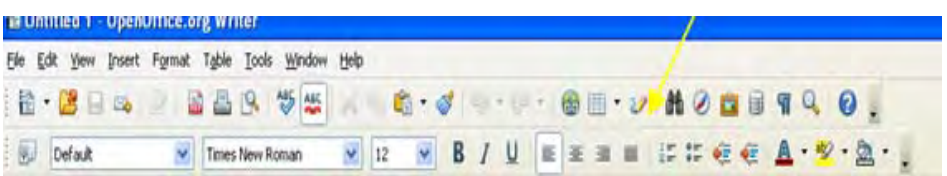

## **Postopek:**

Najprej označimo vse 3 odstavke in kliknemo na gumb za enako razporeditev (glej sliko).

## **Opažanje pri učencih:**

Nekateri učenci niso razumeli navodila, zato niso znali poiskati pravilnega gumba. Nalogo smatramo za srednje problematično.

## **Pages**

naliza (word Processing) Sections Text Box Shapes Table Charts Comment 中  $|\mathbf{F}_{\mathbf{M}}|$ 圖 6 Inspector Media Colors View Full Screen Outline iWork.com  $\div$   $\Box$  $\bigcirc$   $\boxed{1}$   $\cdot$   $\boxed{a}$   $\cdot$ 

## **Postopek:**

Najprej označimo vse 3 odstavke in kliknemo na gumb za enako razporeditev (glej sliko).

## **Opažanje pri učencih:**

Nekateri učenci niso razumeli navodila, zato niso znali poiskati pravilnega gumba. Nalogo smatramo za srednje problematično.

**Kljub majhnim nerodnostim so učenci nalogo rešili v vseh treh programih. Opaženo je bilo (pri večini) precej nespretno označevanje odstavkov.** 

## **4. Barvo pisave 3. odstavka spremeni v modro.**

#### **Stanje pred zadano nalogo:**

Naslednik Windows XP je Windows Vista, ki je izšel 30. januarja 2007, podjetje Microsoft pa bo nudilo polno podporo še do 8. aprila 2014.

#### **Stanje po izvršeni nalogi:**

Naslednik Windows XP je Windows Vista, ki je izšel 30. januarja 2007, podjetje Microsoft pa bo nudilo polno podporo še do 8. aprila 2014.

#### **Word**

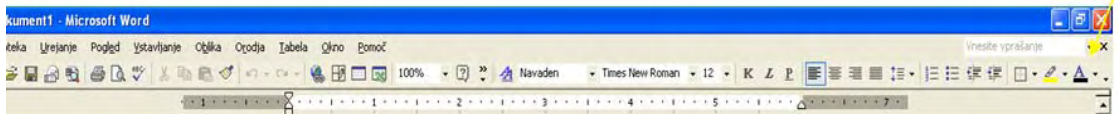

#### **Postopek:**

Označite 3. odstavek in na gumbu, ki je označen z rumeno puščico izberite modro barvo.

## **Opažanje pri učencih**

Nalogo so učenci zlahka rešili.

## **Writer**

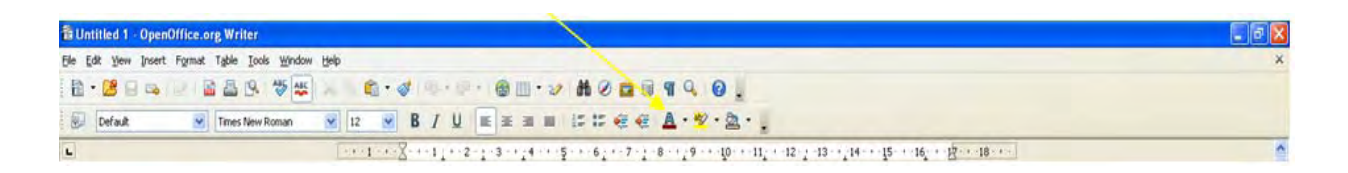

## **Postopek:**

Označite 3. odstavek in na gumbu, ki je označen z rumeno puščico izberite modro barvo.

## **Opažanje pri učencih**

Nalogo so učenci zlahka rešili.

### **Pages**

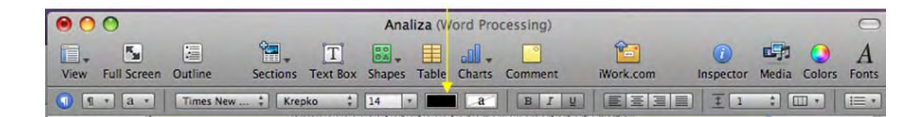

## **Postopek:**

Označite 3. odstavek in na gumbu, ki je označen z rumeno puščico izberite modro barvo.

## **Opažanje pri učencih**

Malo so se lovili, a na koncu vseeno suvereno naredili nalogo.

**Učenci so nalogo zlahka rešili v vseh urejevalnikih.** 

## **5. V drugem odstavku podčrtaj besede Windows XP Home Edition in jih postavi v ležeče.**

#### **Stanje pred zadano nalogo:**

a Windows XP Home Edition : iše unorobniko tor noglovno ol

#### **Stanje po izvršeni nalogi:**

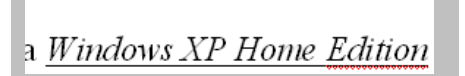

## **Word**

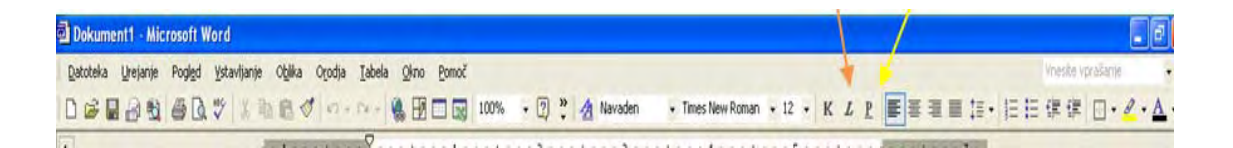

## **Postopek:**

Besede Windows XP Home Edition označi in najprej pritisni gumb, ki je označen z rumeno barvo. Nato pa pritisni gumb, ki je označen z oranžno barvo.

#### **Opažanje pri učencih:**

Nekateri učenci niso našli besed, ki jih je bilo treba označiti, ostalo pa jim je kar šlo. Naloga ni bila problematična.

## **Writer**

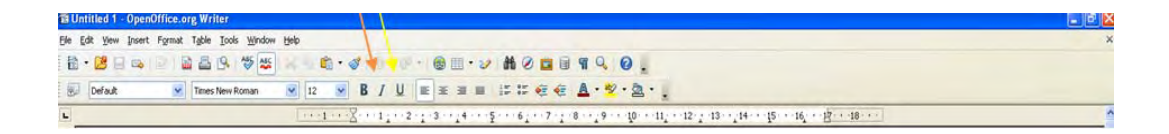

### **Postopek:**

Besede Windows XP Home Edition označi in najprej pritisni gumb, ki je označen z rumeno barvo. Nato pa pritisni gumb, ki je označen z oranžno barvo.

## **Opažanje pri učencih:**

Naloga ni bila problematična.

### **Pages**

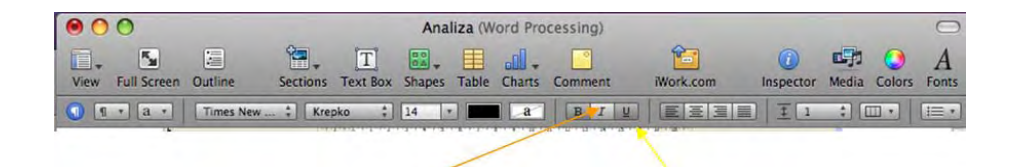

#### **Postopek:**

Besede Windows XP Home Edition označi in najprej pritisni gumb, ki je označen z rumeno barvo. Nato pa pritisni gumb, ki je označen z oranžno barvo.

#### **Opažanje pri učencih:**

Naloga ni bila problematična.

**Tudi pri tej nalogi ni bilo nikakršnih problemov pri urejanju.** 

**6.** *Besede iz prejšnje naloge označi z rumeno barvo.*

**Stanje pred zadano nalogo:** 

**Stanje po izvršeni nalogi:** 

a <mark>Windows XP Home Edition</mark>

### **Word**

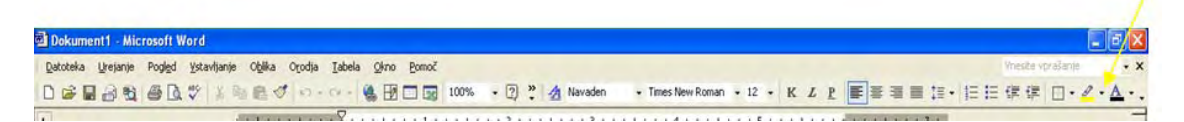

## **Postopek:**

Najprej označimo določene besede in kliknemo na gumb označen z rumeno puščico in izberemo rumeno barvo.

## **Opažanje pri učencih:**

Učenci so s to nalogo imeli malce težav, ker niso vedeli kateri gumb je pravi. Naloga je bila srednje težka.

## **Writer**

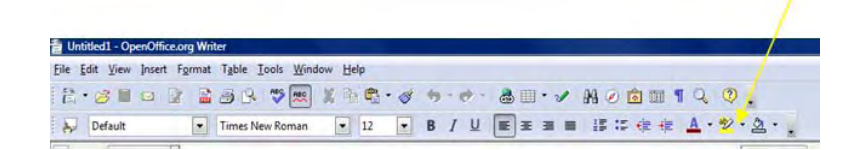

### **Postopek:**

Najprej označimo določene besede, in kliknemo na gumb označen z rumeno puščico in izberemo rumeno barvo.

### **Opažanje pri učencih:**

Učenci so s to nalogo v Writerju imeli malce več težav, ker niso našli ali pa niso vedeli kateri gumb je pravi. Naloga je srednje problematična.

## **Pages**

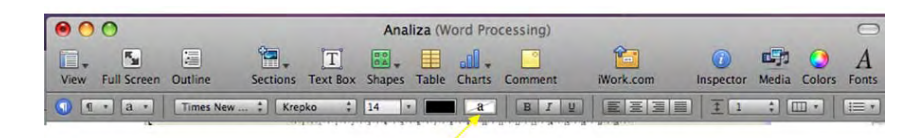

## **Postopek:**

Najprej označimo določene besede, in kliknemo na gumb označen z rumeno puščico in izberemo rumeno barvo.

#### **Opažanje pri učencih:**

Učenci so s to nalogo imeli malce več težav, ker niso našli ali pa niso vedeli kateri gumb je pravi. Naloga je srednje problematična.

**Učenci so imeli sicer nekaj težav s pojmom«označiti« (zamenjujejo z barvo črk), sicer pa na koncu večjih problemov ni bilo. Malce nepreciznosti je bilo zaznane pri označevanju samem.** 

## **7. Odstavke oštevilči od 1 do 3.**

#### **Stanje pred zadano nalogo:**

Windows XP je serija operacijskih sistemov Microsoft Windows iz družine Windows NT, namenjenih uporabi na osebnih računalnikih v domačih in poslovnih okoljih. Izšel je 24. avgusta 2001 kot naslednik Microsoftovih operacijskih sistemov Windows 2000 in Windows Me. »XP« v imenu je okrajšava za eXPerience (slovensko izkušnja, doživetje), razvijali pa so jih pod kodnim imenom Whistler.

Najbolj razširjeni različici sta *Windows XP Home Edition* za domače uporabnike in Windows XP Professional za naprednejše uporabnike ter poslovna okolja. V začetku leta 2006 je bilo po oceni International Data Corporation v uporabi preko 400 milijonov kopij Windows XP.

Naslednik Windows XP je Windows Vista, ki je izšel 30. januarja 2007, podjetje Microsoft pa bo nudilo polno podporo še do 8. aprila 2014

#### **Stanje po izvršeni nalogi:**

- 1. Windows XP je serija operacijskih sistemov Microsoft Windows iz družine Windows NT, namenjenih uporabi na osebnih računalnikih v domačih in poslovnih okoljih. Izšel je 24. avgusta 2001 kot naslednik Microsoftovih operacijskih sistemov Windows 2000 in Windows Me. »XP« v imenu je okrajšava za eXPerience (slovensko izkušnja, doživetje), razvijali pa so jih pod kodnim imenom Whistler.
- 2. Najbolj razširjeni različici sta *Windows XP Home Edition* za domače uporabnike in Windows XP Professional za naprednejše uporabnike ter poslovna okolja. V začetku leta 2006 je bilo po oceni International Data Corporation v uporabi preko 400 milijonov kopij Windows XP.
- Naslednik Windows XP je Windows Vista, ki je izšel 30. januarja 2007, podjetje  $\mathbb{R}$ Microsoft pa bo nudilo polno podporo še do 8. aprila 2014.

#### **Word**

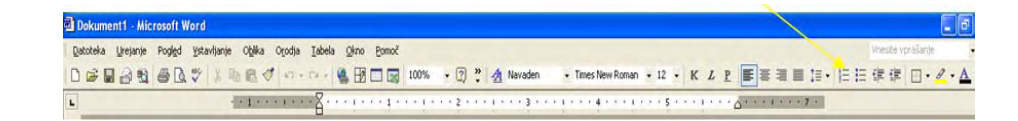

#### **Postopek:**

Označi vse odstavke in klikni na označen gumb.

#### **Opažanje pri učencih:**

Učenci niso vedeli, da se je treba postaviti pred vse tri odstavke. Nekateri sploh niso našli gumba. Naloga je bila problematična.

## **Writer**

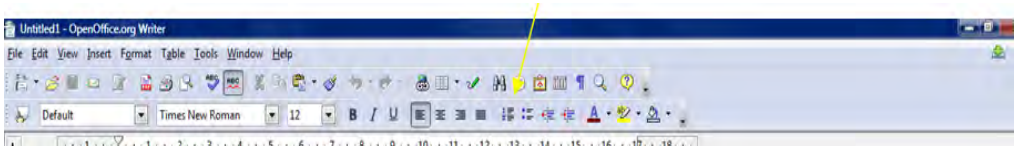

## **Postopek:**

Označi vse odstavke in klikni na označen gumb.

## **Opažanje pri učencih:**

Učence je pri Writerju zmedla oznaka rimskih številk na gumbu. Naloga je bila malce problematična.

## **Pages**

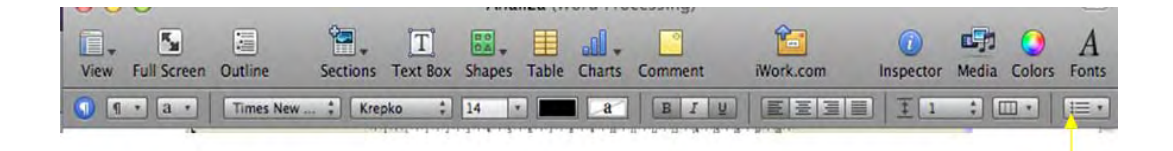

## **Postopek:**

Označi vse odstavke in klikni na označen gumb.

## **Opažanje pri učencih:**

Učenci tukaj niso imeli problemov.

**Naloga je bila malce problematična s tega vidika, ker nekateri učenci v osnovi niso razumeli pojma »oštevilčenje«. Kasneje, ko so ga spoznali ni bilo večjih problemov.** 

**8. Priloženo sličico pomanjšaj približno za polovico in postavi na sredino (ohrani razmerje med širino in dolžino).** 

**Stanje pred zadano nalogo:** 

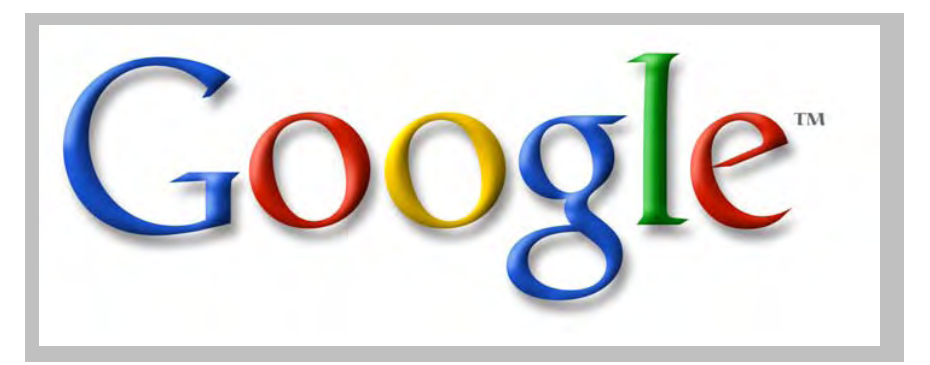

**Stanje po izvršeni nalogi:** 

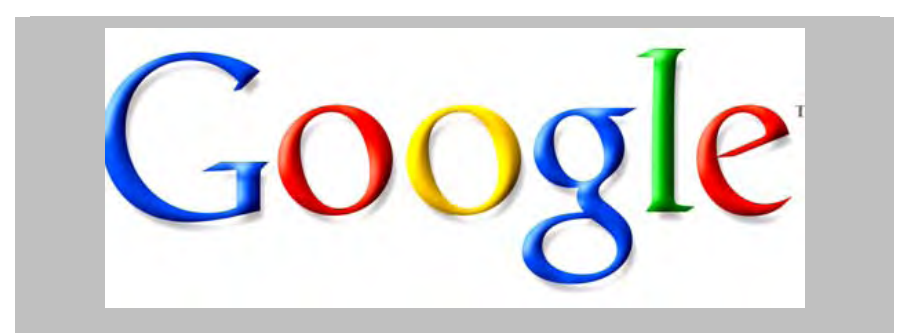

**Word** 

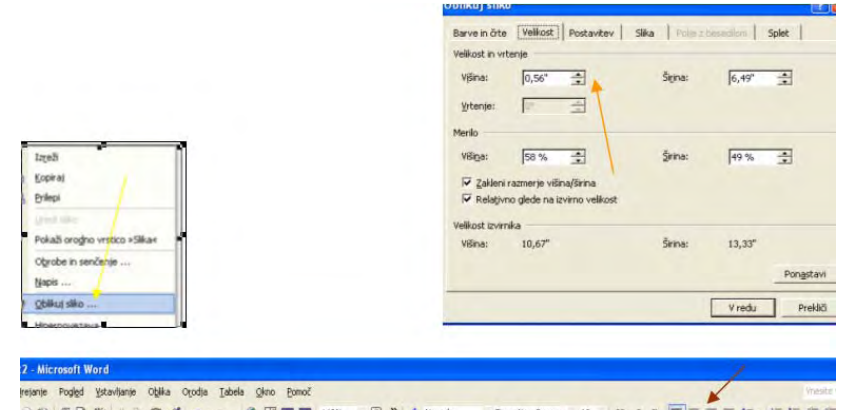

## 39 台及 → A B → n + n + 8 田口田 148% + D : A Navaden + Tmes New Roman + 12 + K L P ■ = 三 E : 上 三 字 字

## **Postopek:**

Najprej z desnim klikom kliknemo na sliko, izberemo oblikuj sliko in nastavimo določeno velikost.

## **Opažanje pri učencih:**

Učenci niso znali odpreti okna za urejanje slike in niso našli pravilnih gumbov, zato je bila naloga problematična.

## **Writer**

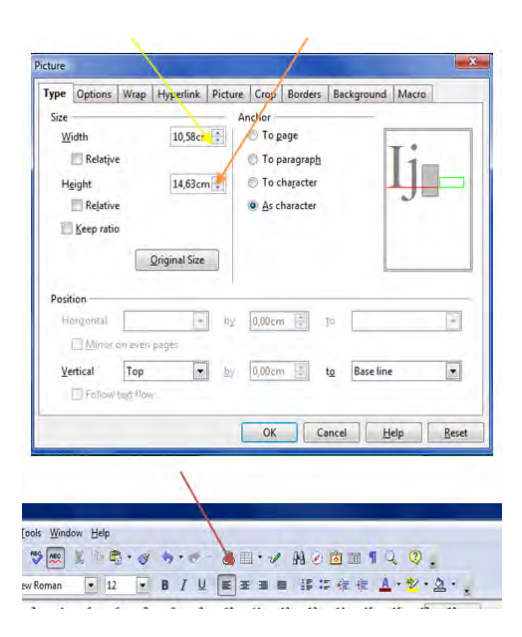

## **Postopek:**

Najprej označimo sliko in izberemo velikost na meniju prikazanem z rumeno, nato pa meniju prikazanem z zeleno puščico, nato pa se z kazalcem postavi pred sliko in klikni z rdečo označen gumb.

## **Opažanje pri učencih:**

Učenci niso našli vrstice za urejanje slike in pravilnih gumbov, čeprav je bilo manj problemov kot v Wordu.

#### **Pages**

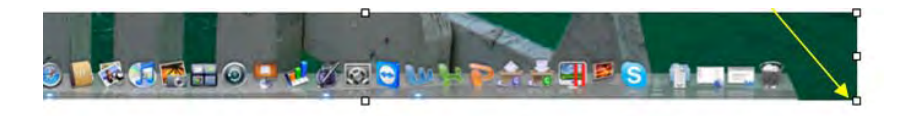

#### **Postopek:**

Najprej kliknemo na sliko in potem se z miškinim kazalcem postavimo na pikico na spodnjem kotu slike. Pojavi se puščica, nato kliknemo in skrčimo sliko.

## **Opažanje pri učencih:**

Učenci s to nalogo niso imeli problemov, ker je zelo lažji način kot pri Wordu in Writerju. Naloga ni bila problematična.

#### **Naloga je bilo zaradi nepoznavanja še najtežje izvedljiva v Wordu.**

**9. Sliko osvetli in nanjo postavi povezavo na vhodno spletno stran Googla (**www.google.si**).** 

**Stanje pred zadano nalogo:** 

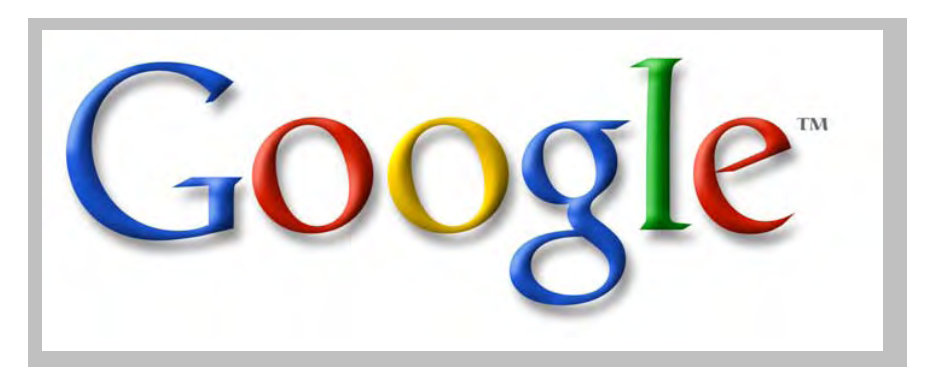

**Stanje po izvršeni nalogi:** 

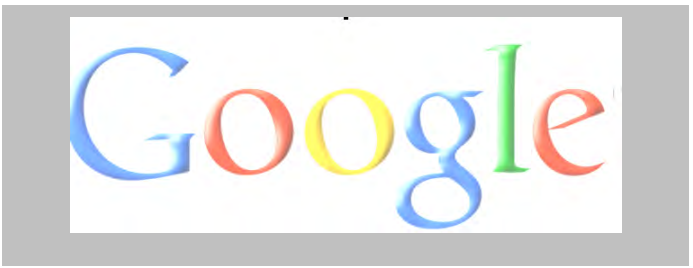

**Word** 

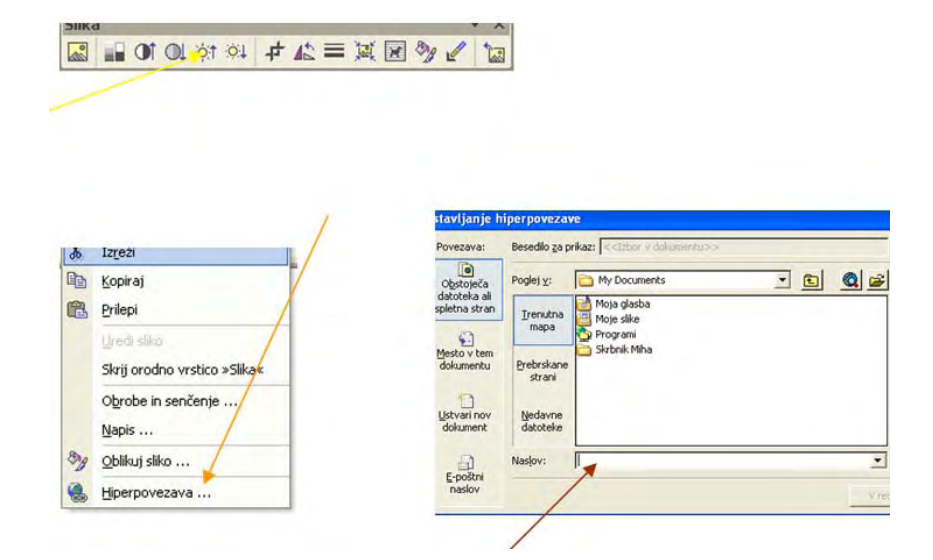

## **Postopek:**

Najprej označimo sliko in kliknemo na gumb označen z rumeno barvo, ter izberemo pravilno osvetlitev. Nato kliknemo z desnim klikom na sliko ter v meniju izberemo *Hyperlink* in vpišemo internetni naslov: http://www.google.si.

## **Opažanje pri učencih:**

Veliko učencev ni razumelo vrstice z orodji za sliko, zato tudi niso znali poiskati pravega ukaza. Tudi pri vstavljanju hiperpovezave se niso ravno znašli, zato je bilo treba pri tej nalogi več pomagati. Naloga je bila problematična.

## **Writer:**

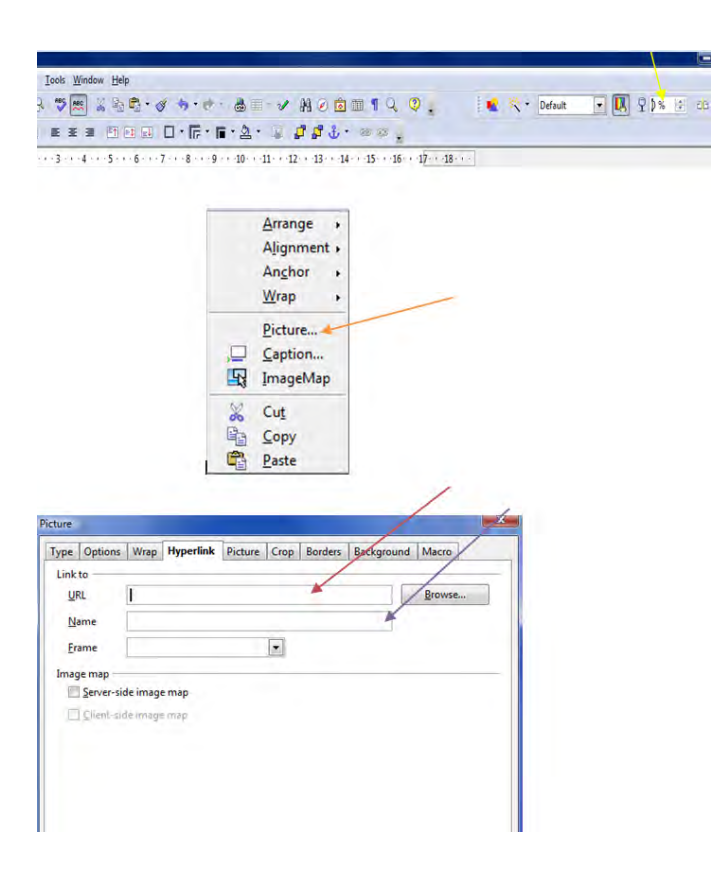

## **Postopek:**

Najprej označi sliko in na meniju izberi številko osvetlitve. Nato klikni z desnim klikom na sliko in v meniju izberi Picture. V oknu zgoraj klikni Hyperlink in napiši internetni naslov ter ime hiperpovezave.

## **Opažanje pri učencih:**

Veliko učencev ni razumelo vrstice z orodji za sliko, zato tudi niso znali poiskati pravega ukaza. Tudi pri vstavljanju hiperpovezave se niso ravno znašli, zato je bilo treba pri tej nalogi več pomagati. Naloga je bila problematična.

## **Pages**

Pri Pages-u nismo znali (tudi po pogovoru z drugimi) v celoti narediti te naloge – nismo našli ukaza za vstavljanje hiperpovezave na sliko.

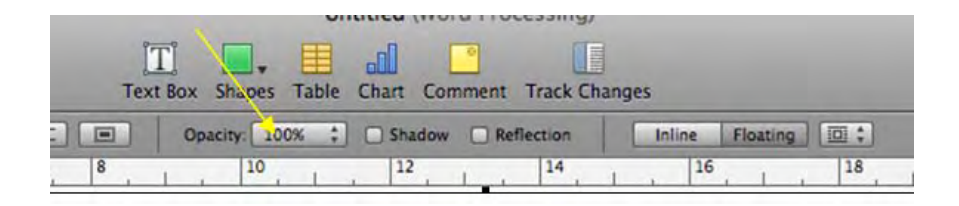

## **Postopek:**

Najprej označite sliko in v meniju Opacity izberete pravilno osvetlitev.

## **Opažanje pri učencih:**

Nekateri učenci niso našli pravilnega ukaza, nekateri pa so ga našli po daljšem poskušanju. Naloga je bila srednje problematična.

**Naloga je bila kar problematična (pa ne zaradi hiperpovezave v Pages-u), vendar pa še vseeno malo manj v drugih dveh programih, ko so v Wordu učenci že dobili namige.** 

## **10. Vstavi pod spremenjeno sliko tabelo spodaj.**

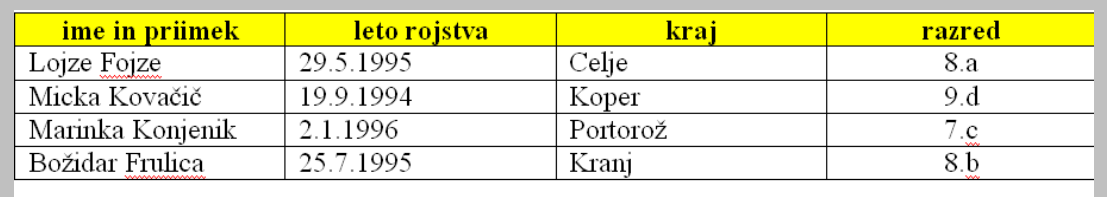

#### **Stanje po izvršeni nalogi:**

#### **Word**

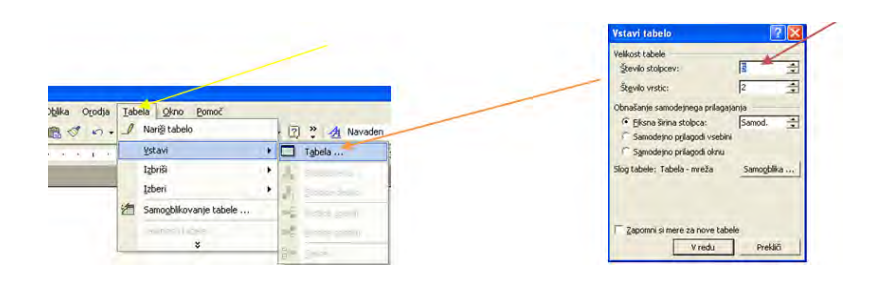

## **Postopek:**

Najprej v zgornji opravilni vrstici klikni tabela, vstavi in v meniju izberi tabela. V oknu za vstavljanje tabele izberi pravilno število stolpcev in vrstic.

## **Opažanje pri učencih:**

Nekateri učenci niso znali pobarvati celice v prvi vrstici in kar velika večina je pozabila »središčiti« besedilo v zadnjem stolpcu..

#### **Writer:**

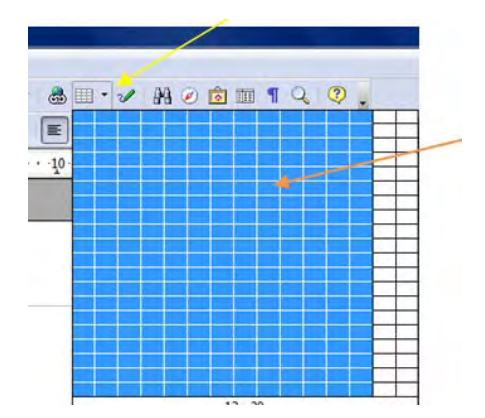

## **Postopek:**

V zgornji vrstici poišči gumb, na katerem je narisana tabela in v meniju izberi določeno število vrstic in stolpcev.

## **Opažanje pri učencih:**

Le redki učenci niso znali poiskati pravega ukaza.

## **Pages**

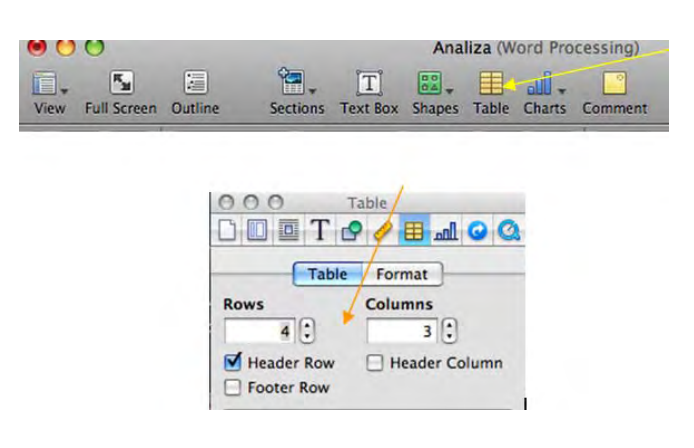

## **Postopek:**

V zgornji vrstici poišči gumb, na katerem je narisana tabela in v meniju izberi določeno število vrstic in stolpcev.

## **Opažanje pri učencih:**

Učenci niso imeli večjih problemov.

**Naloga je bila ponovno še najbolj zahtevna, ko so se z njo srečali v Wordu.** 

## **3.3 SPLOŠNE UGOTOVITVE**

Kljub temu, da so bile zadane naloge več ali manj zelo enostavne, pa vendarle vsi rezultati generalno kažejo na to, da so učenci zelo prilagodljivi pri prehodu na delo z drugimi programi, vsaj če je to soditi po urejevalnikih besedil.

Še največ težav se je kazalo pri nekaterih nalogah v Wordu, ker je bil pač prvi izbran program. Pri drugih dveh so učenci že bili malo usmerjeni zaradi podobnih ukazov pri Wordu, verjetno pa bi bila stvar še bolj izrazita, če bi si za prvi program izbrali Writer ali pa Pages.

Učenci so brez strahu iskali ustrezne ukaze. Vedeli so, da se lahko v primeru napačnega ukaza hitro vrnejo v stanje pred tem ukazom, zato je bilo tudi veliko ugibanja. Nič hudega, rezultat je na koncu enak. Poleg tega niso bili omejeni s časom. In kar je najlepše – stvari, ki jih spoznaš na ta način si veliko bolj zapomniš kot tiste, ki ti jih predstavljajo drugi.

Zanimivo je bilo tudi, kako so nemudoma sprejeli MAC računalnike in se navdušili nad njimi. Niti malo jih ni bilo strah obrniti monitorja, ki je obenem tudi računalnik, da bi vstavili USB ključ, za katerega vtičnica se nahaja na zadnji strani.

Opazila sva tudi, da so učenci pri nekaterih opravilih zelo površni (slabo preberejo naloge) in neprecizni (ne zajamejo ustreznega dela besedila). Kljub temu, zaradi tega niso za uporabo različnih aplikacij nič manj dojemljivi.

## **4 ZAKLJUČEK**

Tovrstno raziskovanje, ki temelji na bazi konkretnih dejanj in preverjanj, je zelo hvaležno, če z njim potrdiš svoje hipoteze. Ker sva jih večino potrdila, sva lahko potem takem zadovoljna. Še večji razlog za zadovoljstvo pa je dejstvo, da so mlade generacije vedno bolj prilagodljive na nove tehnologije. Zanimivo bi bilo podobno raziskavo narediti pri odraslih ali malce starejših, tistih, ki niso »rasli« skupaj z računalniki, kot to radi rečemo. Verjetno bi bili rezultati veliko slabši. Pa ne v smislu, da veliko zadanih nalog ne bi rešili v Wordu, ampak bi bil verjetno prisoten strah pri prehodih na druge programe. Mlajše generacije namreč veliko ugibajo, ne bojijo se pritisniti neznanega gumba … Pri starejših je to vendarle drugače. Lahko pa, da se motiva!?

Raziskava zelo lepo pokaže, da bi učenci zlahka zamenjali trenutno aplikacijo z drugo, ki bi jo uporabljali za enak namen, če je le ta druga bolj zanimiva, uporabniku prijazna in bolj efektivna. Vendar tega velikokrat v obilici drugih dejavnosti ne uspemo narediti, sploh ne uspemo spoznati teh drugih možnosti, ki so nam vedno bolj dosegljive.

Problem, ki sva ga zaznala v slovenskem šolstvu je ta, da se zelo (s strani resornega ministrstva) spodbuja uporaba Microsoftovih izdelkov, čeprav so bili nekateri poskusi tudi z Linuxom. Ampak vseeno sva mnenja, da se uporabnik na koncu koncev vedno sam odloči, katera orodja oziroma programe bo pri svojem delu uporabljal. Potrebno bi bilo že na tem osnovnošolskem nivoju učencem predstaviti širok spekter programov, ki jih lahko pri svojem delu in tudi zabavi (tisti »zdravi«) uporablja. Tako bi lahko sami izbrali tistega, ki jim najbolj ustreza, vsebinsko in cenovno.

Realnost pa je taka, da več časa, ko za določen namen (npr. urejanje besedil) uporabljaš izbran program, ki ti je nekako vsiljen (čeprav ni čisto tako), težje boš kasneje v primanjkovanju časa preklopil na zate sicer bolj prijazen program, saj boš stežka našel čas za prilagajanje nanj. Kaj hočemo, navada je pač železna srajca.

## **5 LITERATURA**

- Rado Wechtersbach in Matija Lokar, Informatika, učbenik za 1., 2. in 3. letnik srednjih šol, Ljubljana DZS, 2000.
- Ljubomir Kostrevc, Računalništvo in informatika, Ljubljana: Pasadena, 1998.
- Robert Ludvik, Iztok Zajc, Aleš Medic, Htri vodnik po OpenOffice.org Ljubljana: Pasadena, 2003.
- Eric Maloney, Joshua C. Nossiter, V uporabi Word 97, Izola: DESK, 1998.
- Dr. Ivan Gerlič, Zdenko Puncer, Drago Slukan, Računalništvo: urejanje besedil, Učbenik za izbirni predmet v devetletni osnovni šoli, Limbuš: Izotech , 2008.
- http://sl.wikipedia.org/wiki/Microsoft Windows, (15.2.2009).
- http://en.wikipedia.org/wiki/IWork, (16.2.2009).
- http://sl.wikipedia.org/wiki/Microsoft Office, (18.2.2009).
- http://www.pingo.org,  $(18.2.2009)$ .
- http://en.wikipedia.org/wiki/Mac $OS$ , (19.2.2009).
- http://sl.wikipedia.org/wiki/OpenOffice.org, (21.2.2009).
- http://sl.wikipedia.org/wiki/Linux, (3.2.2009).

Priloge:

## ¾ **NAVODILA ZA UREJANJE PRIPRAVLJENEGA BESEDILA:**

- **1. MICROSOFT OFFICE WORD**
- **2. OPEN OFFICE WRITER**
- **3. iWORK Pages**

## ¾ **PREDLOGA NALOGE**

## **DELOVNI LIST Word**

- 1. V mojih dokumentih ustvari mapo z imenom *RN\_urejanje\_besedil* in vanjo shrani dokument *Predloga\_naloge*, ki si jo prejel na USB ključku.
- 2. Naslovu sestavka WINDOWS XP spremeni velikost v 14 pt, zapiši kot krepko in postavi na sredino.
- 3. Pisavo prvega odstavka spremeni v Arial.
- 4. Poravnaj vse tri odstavke tako, da bo vsebina enakomerno porazdeljena..
- 5. Barvo pisave 3. odstavka spremeni v modro.
- 6. V drugem odstavku podčrtaj besede Windows XP Home Edition in jih postavi v ležeče.
- 7. Besede iz prejšnje naloge označi z rumeno barvo.
- 8. Odstavke oštevilči od 1 do 3.
- 9. Priloženo sličico pomanjšaj za približno polovico in jo postavi na sredino (ohrani razmerje med dolžino in širino).
- 10. Sliko osvetli in nanjo postavi povezavo na vhodno spletno stran Googla (www.google.si ).
- 11. Vstavi pod spremenjeno sliko tabelo spodaj:

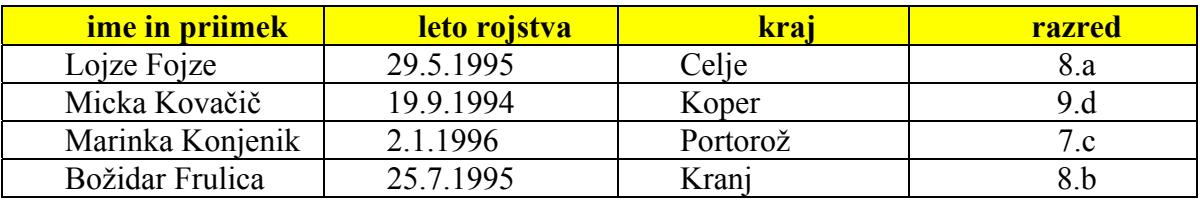

12. Shrani spremenjen dokument pod imenom Naloge\_Word\_ime (pod *ime* je mišljeno tvoje ime brez šumnikov) v prej izdelano mapo.

## **DELOVNI LIST Writer**

- 1. V mojih dokumentih odpri mapo z imenom *RN\_urejanje\_besedil* in v njej *Predloga\_naloge.*
- 2. Naslovu sestavka WINDOWS XP spremeni velikost v 14 pt, zapiši kot krepko in postavi na sredino.
- 3. Pisavo prvega odstavka spremeni v Arial.
- 4. Poravnaj vse tri odstavke tako, da bo vsebina enakomerno porazdeljena..
- 5. Barvo pisave 3. odstavka spremeni v modro.
- 6. V drugem odstavku podčrtaj besede Windows XP Home Edition in jih postavi v ležeče.
- 7. Besede iz prejšnje naloge označi z rumeno barvo.
- 8. Odstavke oštevilči od 1 do 3.
- 9. Priloženo sličico pomanjšaj za približno polovico in jo postavi na sredino (ohrani razmerje med dolžino in širino).
- 10. Sliko osvetli in nanjo postavi povezavo na vhodno spletno stran Googla (www.google.si ).
- 11. Vstavi pod spremenjeno sliko tabelo spodaj:

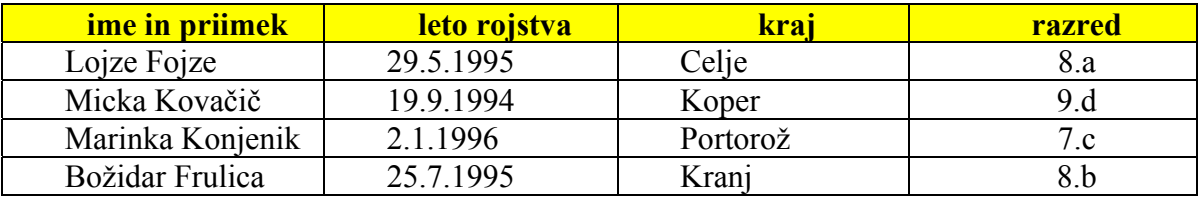

12. Shrani spremenjen dokument pod imenom Naloge\_Writer\_ime (pod *ime* je mišljeno tvoje ime brez šumnikov) v prej izdelano mapo.

## **DELOVNI LIST Pages**

- 1. Odpri v programu *Finder* novo mapo s tvojim imenom in priimkom ter vanjo prenesi dokument *Predloga\_naloge*, ki si jo prejel na USB ključku.
- 2. Zaženi program Pages in odpri dokument *Predloga naloge,* ki si ga v prvem koraku skopiral na MAC-a.
- 3. Naslovu sestavka WINDOWS XP spremeni velikost v 14 pt, zapiši kot krepko in postavi na sredino.
- 4. Pisavo prvega odstavka spremeni v Arial.
- 5. Poravnaj vse tri odstavke tako, da bo vsebina enakomerno porazdeljena..
- 6. Barvo pisave 3. odstavka spremeni v modro.
- 7. V drugem odstavku podčrtaj besede Windows XP Home Edition in jih postavi v ležeče.
- 8. Besede iz prejšnje naloge označi z rumeno barvo.
- 9. Odstavke oštevilči od 1 do 3.
- 10. Priloženo sličico pomanjšaj za približno polovico in jo postavi na sredino (ohrani razmerje med dolžino in širino).
- 11. Sliko osvetli in nanjo postavi povezavo na vhodno spletno stran Googla (www.google.si ).
- 12. Vstavi pod spremenjeno sliko tabelo spodaj:

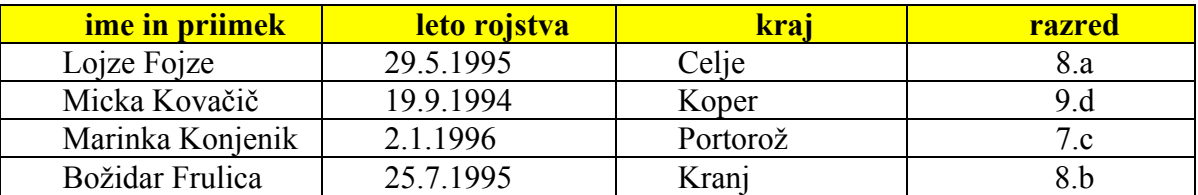

13. Shrani spremenjen dokument pod imenom Naloge\_Pages\_ime (pod *ime* je mišljeno tvoje ime brez šumnikov) v prej izdelano mapo.

## **Predloga naloge za vse 3 urejevalnike**

#### WINDOWS XP

Windows XP je serija operacijskih sistemov Microsoft Windows iz družine Windows NT, namenjenih uporabi na osebnih računalnikih v domačih in poslovnih okoljih. Izšel je 24. avgusta 2001 kot naslednik Microsoftovih operacijskih sistemov Windows 2000 in Windows Me. »XP« v imenu je okrajšava za eXPerience (slovensko izkušnja, doživetje), razvijali pa so jih pod kodnim imenom Whistler.

Najbolj razširjeni različici sta Windows XP Home Edition za domače uporabnike in Windows XP Professional za naprednejše uporabnike ter poslovna okolja. V začetku leta 2006 je bilo po oceni International Data Corporation v uporabi preko 400 milijonov kopij Windows XP.

Naslednik Windows XP je Windows Vista, ki je izšel 30. januarja 2007, podjetje Microsoft pa bo nudilo polno podporo še do 8. aprila 2014.

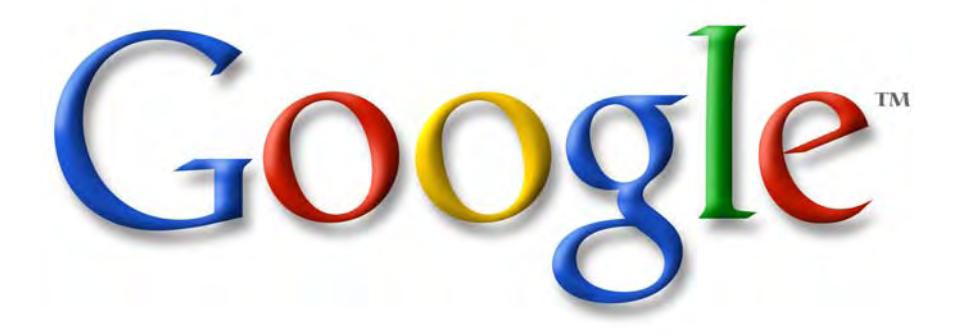